## Register your product and get support at www.philips.com/welcome

# PhotoFrame

SPF4308

SPF4328

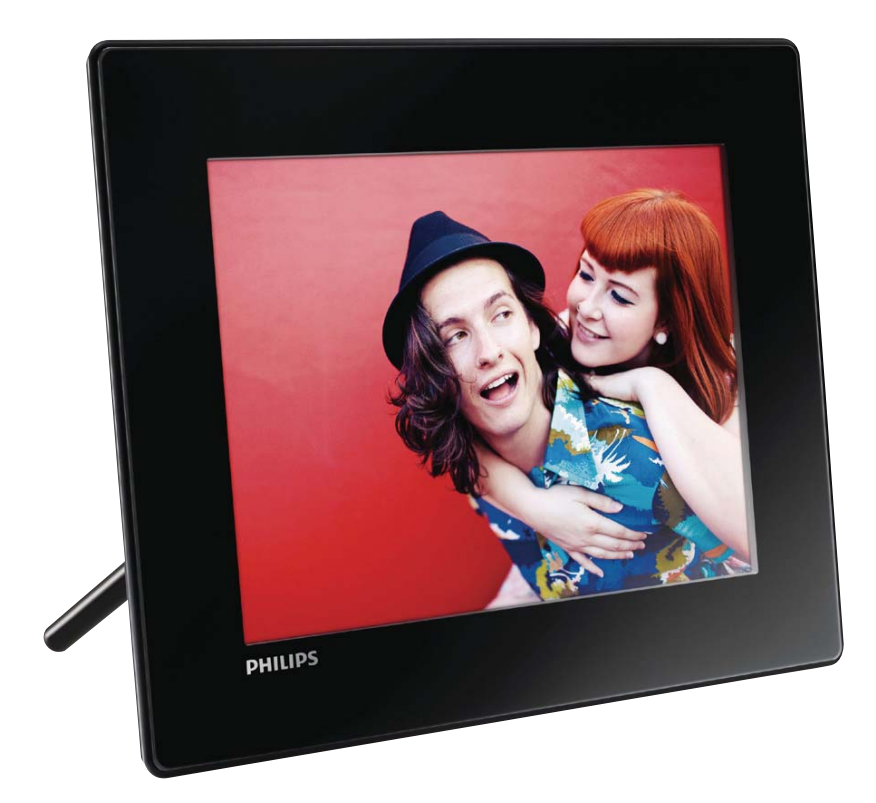

FR Mode d'emploi

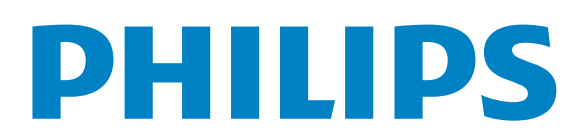

## Table des matières

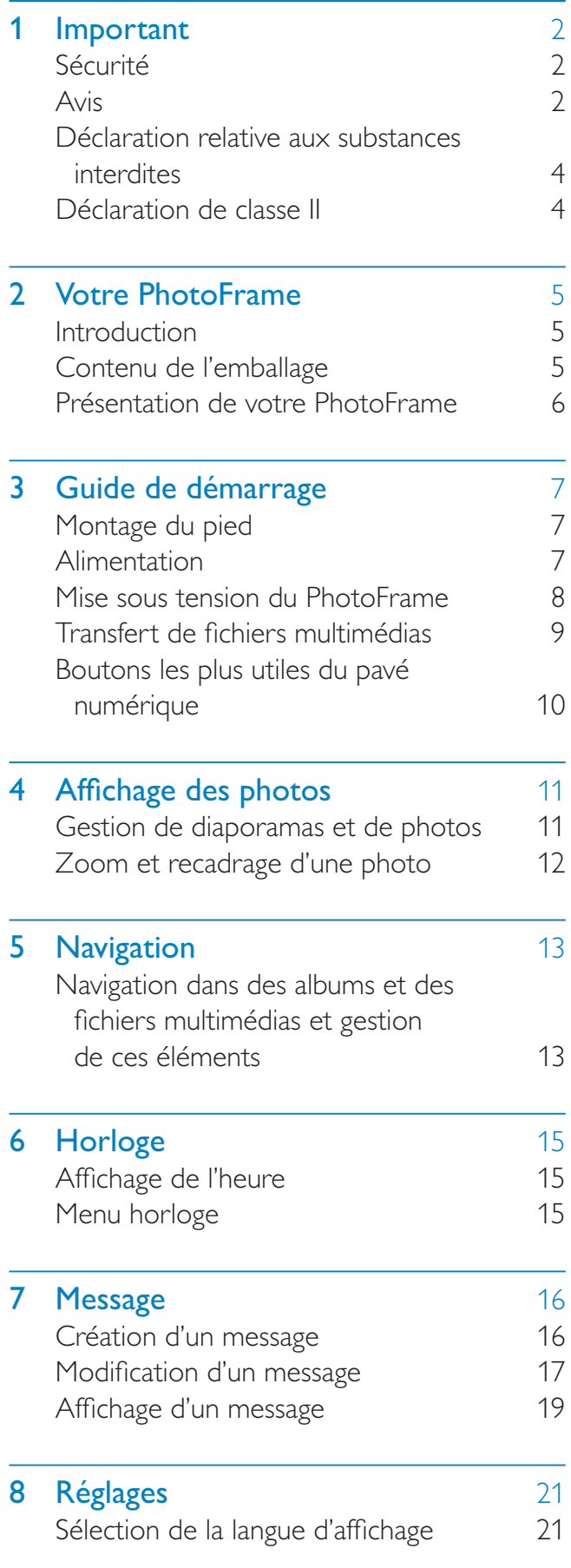

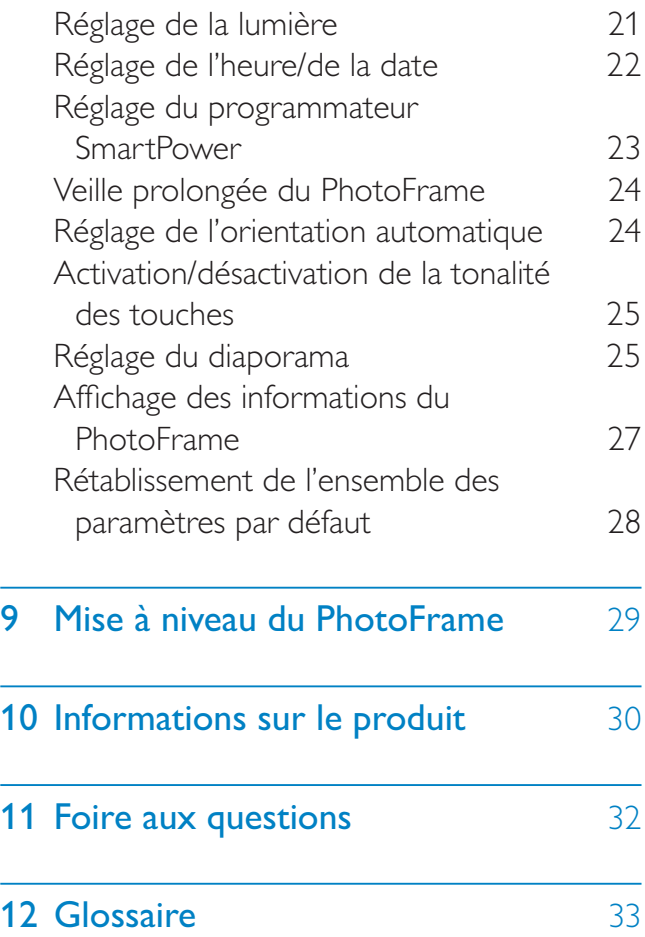

Français

#### Besoin d'aide ?

L.

Rendez-vous sur le site www.philips.com/ welcome pour accéder à de nombreuses ressources d'assistance, comme le manuel d'utilisation, les dernières mises à jour logicielles disponibles ainsi que la foire aux questions.

## **Important**

## Sécurité

## Précautions de sécurité et maintenance

- Évitez de toucher, pousser, frotter ou frapper l'écran avec un objet dur, vous risqueriez de l'abîmer définitivement.
- Débranchez le produit si vous ne l'utilisez pas pendant longtemps.
- Avant de nettoyer l'écran, éteignez l'appareil et débranchez le cordon d'alimentation. Utilisez uniquement un chiffon doux et humide. Évitez de nettoyer le produit avec de l'alcool, des produits chimiques ou des produits d'entretien ménager.
- Ne placez jamais le produit à proximité d'une flamme nue ou d'autres sources de chaleur, telle que la lumière directe du soleil.
- Conservez toujours le produit à l'abri de la pluie ou de l'eau. Ne placez jamais de récipients remplis de liquide (vases par exemple) à proximité du produit.
- Évitez de faire tomber le produit cela pourrait l'endommager.
- Veillez à installer ou utiliser des services ou logiciels provenant uniquement de sources de confiance et ne contenant aucun virus ou logiciels malveillants.
- Le produit a été conçu pour une utilisation en intérieur uniquement.
- Utilisez uniquement l'adaptateur secteur fourni avec le produit.
- La prise électrique doit être située à proximité de l'appareil et être facilement accessible.

## Avis

#### Garantie

Aucun composant ne peut être réparé par l'utilisateur. Vous ne pouvez ni ouvrir ni retirer les panneaux situés à l'intérieur du produit. Seuls les Centres Service Agréés Philips et les ateliers de réparation officiels sont autorisés à réparer nos produits. Le non-respect de cette consigne entraîne l'annulation de toute garantie, expresse ou tacite.

Toute opération expressément interdite dans ce manuel, ou tout réglage ou toute procédure d'assemblage non recommandé(e) ou autorisé(e) par le présent manuel, entraîne l'annulation de la garantie.

 $\epsilon$ 

Ce produit est conforme aux exigences essentielles et autres dispositions pertinentes des directives 2006/95/CE (basse tension) et 2004/108/CE (CEM).

## Respectez les droits d'auteur

Be responsible **Respect copyrights** 

La réalisation de copies non autorisées de contenu protégé contre la copie, notamment de programmes informatiques, fichiers, diffusions et enregistrement sonores, peut représenter une violation de droits d'auteur et une infraction à la loi. Cet appareil ne doit en aucun cas être utilisé à de telles fins.

## Mise au rebut du produit en fin de vie

Votre nouveau produit contient des matériaux qui peuvent être recyclés et réutilisés. Certaines sociétés spécialisées peuvent recycler votre produit de façon à augmenter la quantité de matériaux réutilisables et à réduire le volume de mise au rebut.

- Veuillez contacter votre revendeur Philips pour connaître les réglementations locales applicables à la mise au rebut de votre ancien écran.
- (Pour les clients du Canada et des États-Unis) Veuillez respecter les réglementations locales, régionales et fédérales en matière de traitement des déchets.

Pour plus d'informations sur le recyclage, rendez-vous sur le site à l'adresse suivante : www.eia.org (Consumer Education Initiative).

## Informations de recyclage à l'attention des consommateurs

Philips a défini des objectifs réalisables d'un point de vue technique et économique afin d'optimiser les performances environnementales de ses produits, services et activités.

Dès les phases de planification, de conception et de production, Philips apporte un soin particulier à la capacité de recyclage de ses produits. Philips accorde une grande importance à la gestion des produits en fin de vie. En témoignage de cet engagement, Philips participe dans la mesure du possible à des initiatives de collecte et à des programmes de recyclage nationaux, de préférence en collaboration avec ses concurrents.

Certains pays européens, tels que les Pays-Bas, la Belgique, la Norvège, la Suède ou le Danemark, ont d'ores et déjà mis en place un système de recyclage.

Aux États-Unis, Philips Consumer Lifestyle North America a contribué au financement du projet de recyclage des composants électroniques de l'Electronic Industries Alliance (EIA) ainsi qu'au financement d'initiatives gouvernementales concernant le recyclage des produits électroniques grand public en fin de vie. Par ailleurs, le Northeast Recycling Council (NERC), une organisation internationale à but non lucratif qui œuvre pour le développement du marché du recyclage, envisage de déployer son propre programme de recyclage.

Dans la région Asie-Pacifique (Taïwan), les produits peuvent être collectés par l'Environment Protection Administration (EPA) conformément au processus de gestion du recyclage des produits informatiques (informations disponibles sur le site Web www.epa.gov.tw).

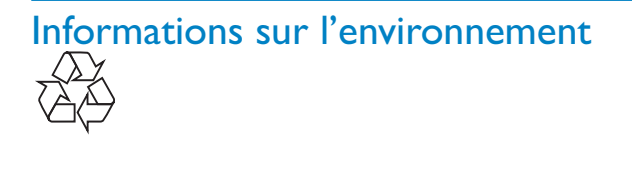

Votre produit a été conçu et fabriqué avec des matériaux et des composants de haute qualité pouvant être recyclés et réutilisés.

La présence du symbole de poubelle barrée indique que le produit est conforme à la directive européenne 2002/96/CE :

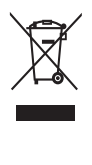

Ne jetez pas ce produit avec les ordures ménagères ordinaires. Renseignez-vous sur les dispositions en vigueur dans votre région concernant la collecte séparée des appareils électriques et électroniques. La mise au rebut correcte de l'ancien produit permet de préserver l'environnement et la santé.

## North Europe Information (Nordic Countries)

#### VARNING:

FÖRSÄKRA DIG OM ATT HUVUDBRYTARE OCH UTTAG ÄR LÄTÅTKOMLIGA, NÄR DU STÄLLER DIN UTRUSTNING PÅPLATS.

Placering/Ventilation

#### ADVARSEL:

SØRG VED PLACERINGEN FOR, AT NETLEDNINGENS STIK OG STIKKONTAKT ER NEMT TILGÆNGELIGE.

#### Paikka/Ilmankierto

#### VAROITUS:

SIJOITA LAITE SITEN, ETTÄ VERKKOJOHTO VOIDAAN TARVITTAESSA HELPOSTI IRROTTAA PISTORASIASTA.

Plassering/Ventilasjon

#### ADVARSEL:

NÅR DETTE UTSTYRET PLASSERES, MÅ DU PASSE PÅ AT KONTAKTENE FOR STØMTILFØRSEL ER LETTE Å NÅ.

## Déclaration relative aux substances interdites

Ce produit est conforme à la directive RoHs et aux exigences BSD Philips (AR17-G04-5010- 010).

## Déclaration de classe II

Symbole d'équipement de classe II :

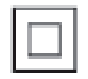

Ce symbole indique que l'appareil est équipé d'un système de double isolation.

## 2 Votre **PhotoFrame**

Félicitations pour votre achat et bienvenue chez Philips ! Pour bénéficier de tous les avantages de l'assistance Philips, enregistrez votre produit à l'adresse www.philips.com/welcome.

## **Introduction**

Avec ce PhotoFrame numérique de Philips, vous pouvez :

- Afficher des photos JPEG
- Créer des messages-surprises

## Contenu de l'emballage

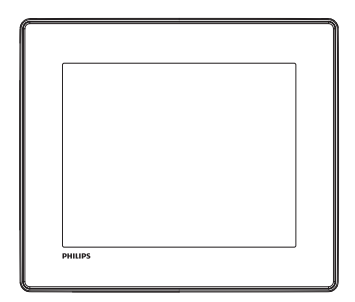

PhotoFrame numérique Philips

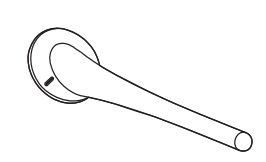

**Support** 

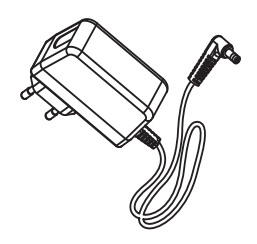

• Adaptateur secteur CA/CC

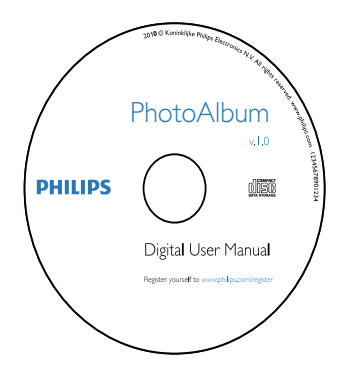

• CD-ROM avec manuel d'utilisation

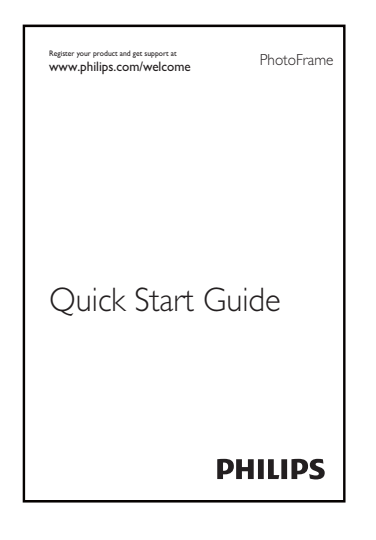

Guide de démarrage rapide

## Présentation de votre PhotoFrame

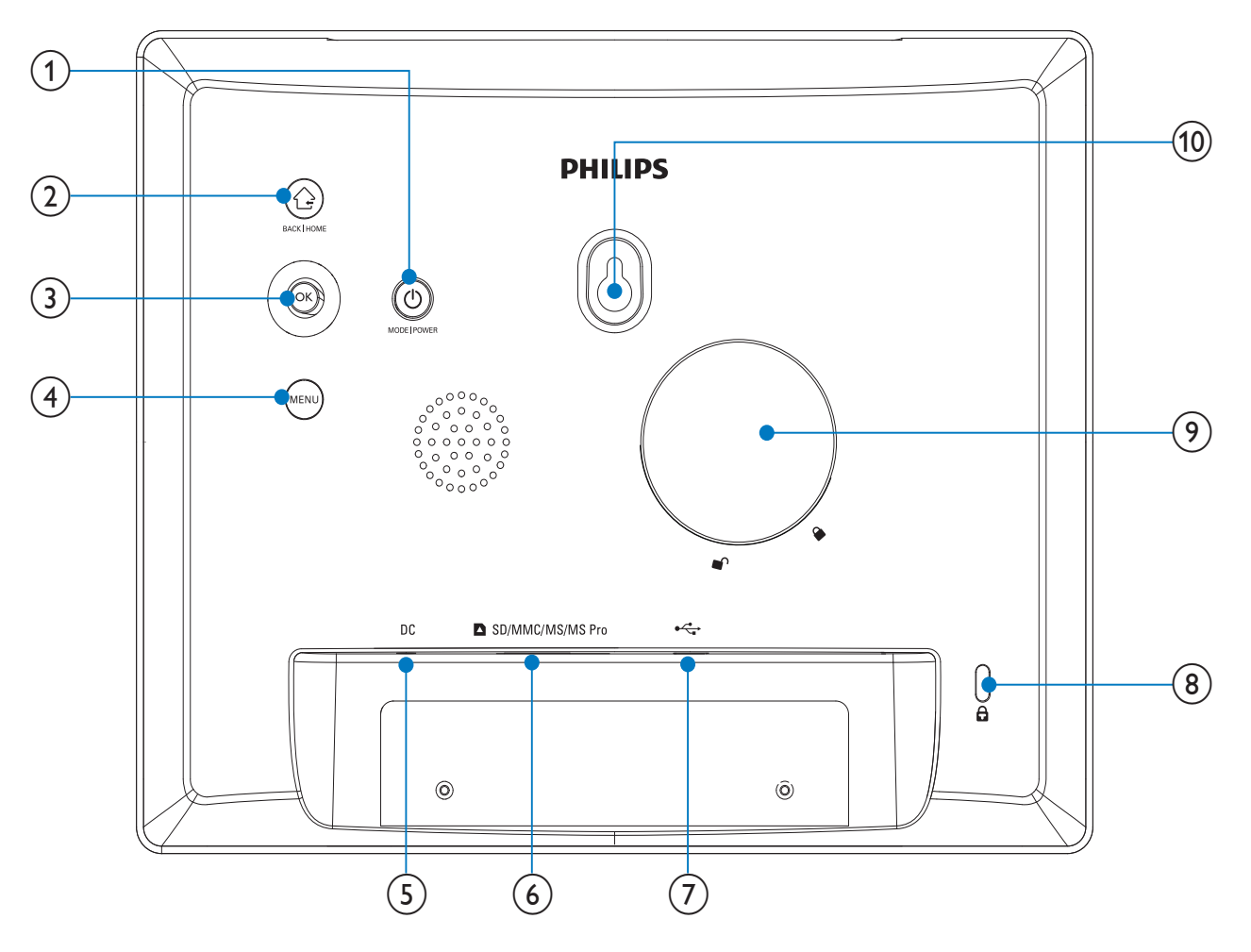

### (1) ৩

- Appuyez sur ce bouton pour allumer le PhotoFrame
- Maintenez ce bouton enfoncé pour éteindre le PhotoFrame
- Appuyez sur ce bouton pour basculer d'un mode à l'autre : diaporama/horloge/calendrier

### $(2)$   $\odot$

- Appuyez sur ce bouton pour revenir au niveau précédent
- Maintenez ce bouton enfoncé pour accéder à l'écran d'accueil

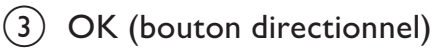

- Appuyez sur ce bouton pour confirmer une sélection
- Appuyez sur ce bouton pour suspendre/reprendre la lecture

Déplacez le bouton directionnel vers le haut/le bas/la gauche/la droite pour sélectionner l'option située en haut/en bas/à droite/à gauche

## $(4)$  MENU

• Appuyez sur ce bouton pour accéder à/quitter un menu

## $(5)$  DC

Prise pour adaptateur secteur CA/CC

### f SD/MMC/MS/MS Pro

- Emplacement pour carte SD/MMC/ MS/MS Pro
- $(7) \div$ 
	- Emplacement pour câble USB (vers PC)
- $(8)$   $\,$   $\oplus$  verrouillage Kensington
- $(9)$  Orifice du pied
- $(10)$  Orifice pour fixation murale

## 3 Guide de démarrage

#### Attention

• Utilisez les commandes conformément aux consignes de ce manuel d'utilisation.

Les instructions fournies dans ce chapitre doivent être suivies dans l'ordre énoncé.

Si vous contactez Philips, vous devrez fournir les numéros de modèle et de série de cet appareil. Les numéros de série et de modèle sont indiqués à l'arrière de l'appareil. Notez ces numéros ici :

 $N^{\circ}$  de modèle

N° de série \_\_\_\_\_\_\_\_\_\_\_\_\_\_\_\_\_\_\_\_\_\_\_\_\_\_\_

## Montage du pied

Pour installer le PhotoFrame sur une surface plane, vous devez fixer le pied fourni au dos de l'appareil.

1 Insérez le pied dans le PhotoFrame et placez le repère sur le pied en position  $\mathbb{C}^n$ .

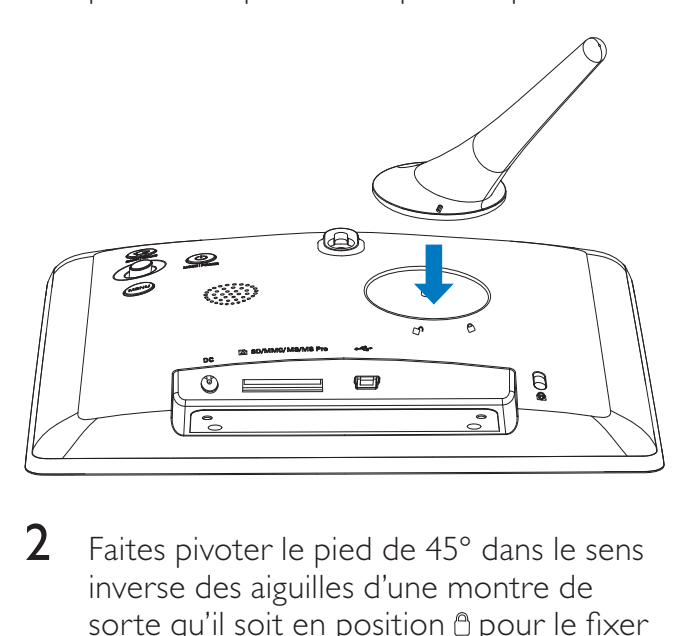

2 Faites pivoter le pied de  $45^{\circ}$  dans le sens inverse des aiguilles d'une montre de sorte qu'il soit en position <sup>n</sup> pour le fixer au PhotoFrame.

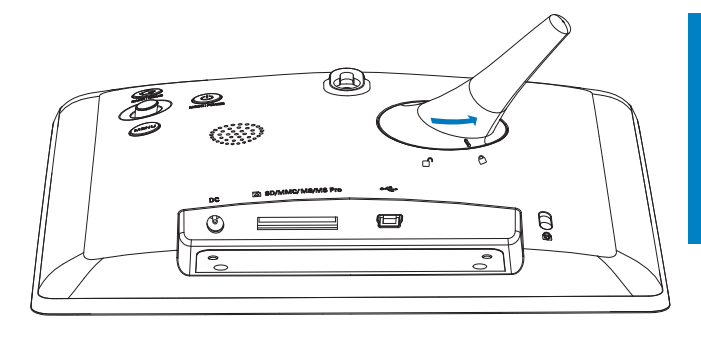

## Alimentation

### **Remarque**

- Lorsque vous installez le PhotoFrame, le cordon d'alimentation et la prise secteur doivent être parfaitement accessibles.
- 1 Branchez le cordon d'alimentation sur la prise DC du PhotoFrame.

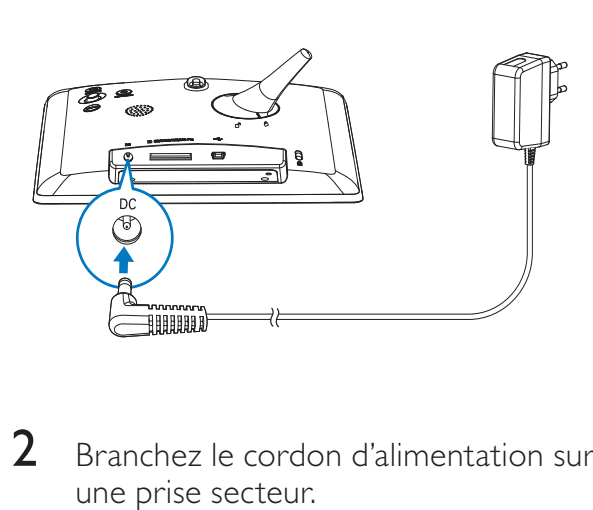

- - 2 Branchez le cordon d'alimentation sur une prise secteur.

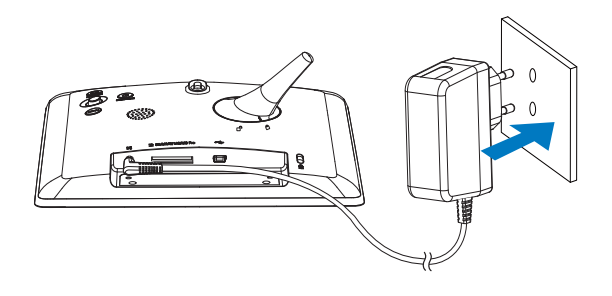

» Le PhotoFrame s'allume automatiquement après quelques secondes.

## Mise sous tension du **PhotoFrame**

#### Remarque

- Lorsque vous connectez le PhotoFrame à une source d'alimentation, il s'allume automatiquement.
- 1 Lorsque le PhotoFrame est connecté à une source d'alimentation mais éteint, maintenez le bouton  $\Phi$  enfoncé pour l'allumer.

#### La première fois que vous allumez le PhotoFrame :

• Vous êtes invité à choisir une langue d'affichage.

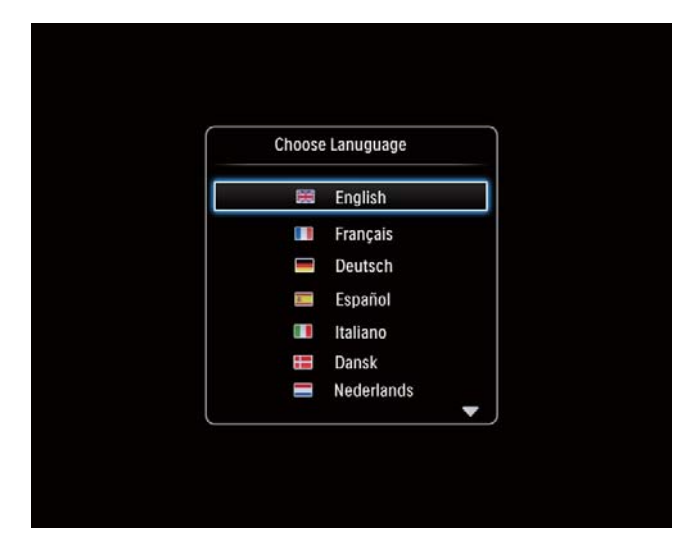

Sélectionnez une langue, puis appuyez sur OK.

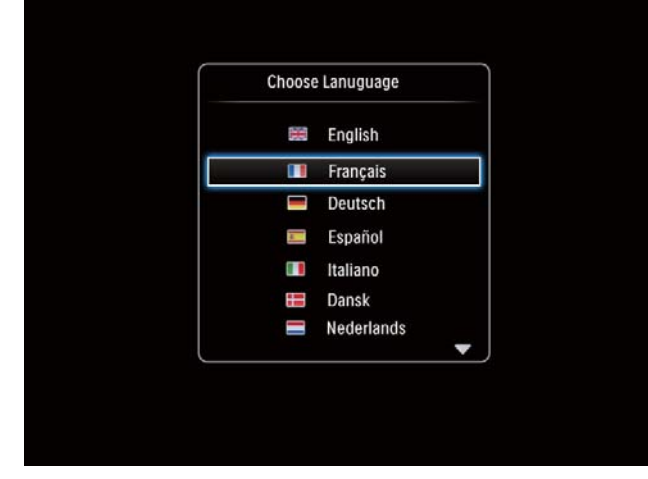

• Vous êtes invité à régler l'heure et la date.

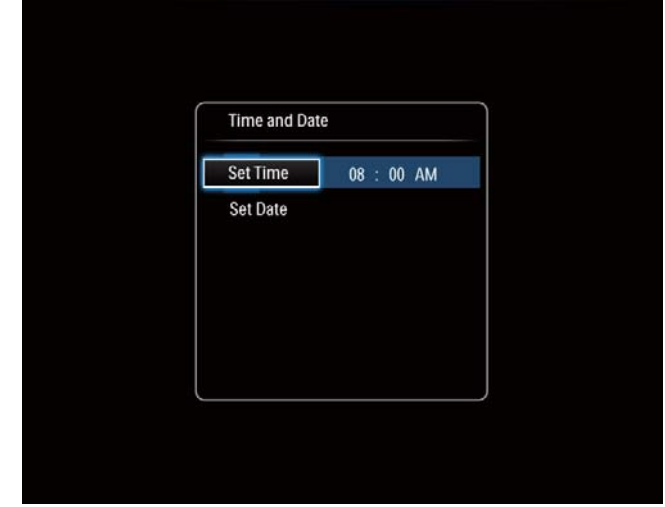

• Déplacez le bouton directionnel pour régler l'heure et la date, puis appuyez sur OK.

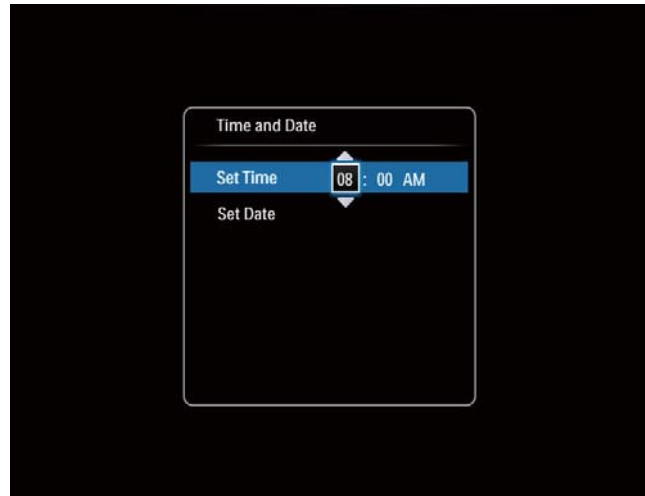

# Français

## **Conseil**

• Si le PhotoFrame est resté débranché pendant une longue période, vous devrez régler à nouveau l'heure et la date lors de la mise sous tension suivante.

## Arrêt du PhotoFrame

### **Remarque**

- Vous ne pouvez éteindre le PhotoFrame qu'une fois toutes les copies et sauvegardes terminées.
- Pour éteindre le PhotoFrame, maintenez le bouton  $\Phi$  enfoncé pendant environ deux secondes.

## Transfert de fichiers multimédias

## Transfert de photos via un périphérique de stockage

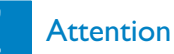

• Ne débranchez pas le périphérique de stockage du PhotoFrame pendant le transfert de fichiers multimédias.

Le PhotoFrame prend en charge la plupart des catégories de périphériques de stockage suivants :

- Secure Digital (SD)
- Secure Digital High Capacity (SDHC)
- Multimedia Card (MMC)
- Memory Stick (MS)
- Memory Stick Pro (MS Pro) (avec adaptateur)
- 1 Insérez un périphérique de stockage dans le PhotoFrame.
	- » Un menu d'options s'affiche.

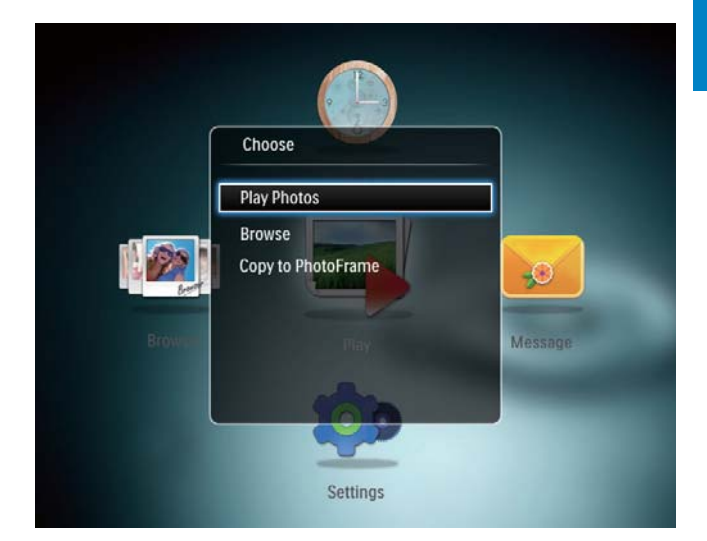

[Visualiser des photos] : permet de lire un fichier multimédia sur le périphérique de stockage

[Navigateur] : permet de parcourir les fichiers multimédias sur le périphérique de stockage

[Copier vers PhotoFrame] : permet de démarrer le transfert

- 2 Sélectionnez [Copier vers PhotoFrame], puis appuyez sur OK.
	- » Un message de confirmation apparaît.

#### Pour copier des photos sur le PhotoFrame :

- **1** Sélectionnez  $[Oui]$ , puis appuyez sur  $OK$ .
- Pour retirer un périphérique de stockage du PhotoFrame, tirez sur le périphérique.

## Transfert de photos avec un ordinateur

#### Attention

- Ne débranchez pas le PhotoFrame de l'ordinateur pendant le transfert multimédia.
- 1 Reliez le PhotoFrame à l'ordinateur à l'aide d'un câble USB.

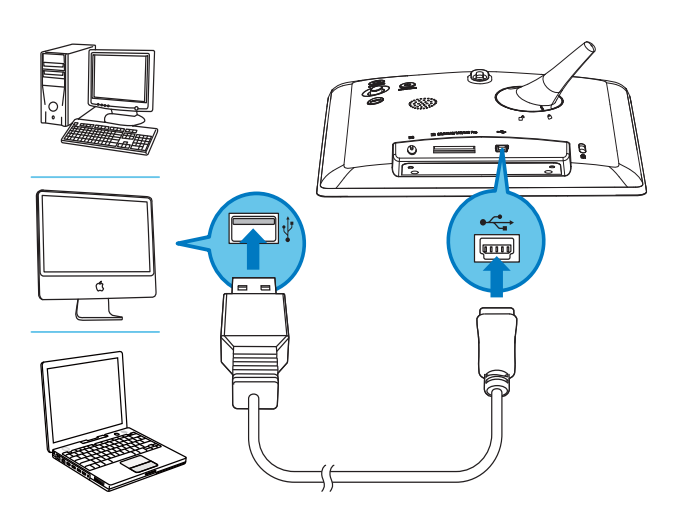

- » Vous pouvez effectuer un glisserdéplacer des fichiers multimédias de l'ordinateur vers un album du PhotoFrame.
- 2 Une fois le transfert terminé, débranchez le câble USB de l'ordinateur et du PhotoFrame.

## **Conseil**

- Vous pouvez transférer des fichiers multimédias du PhotoFrame vers un ordinateur.
- La vitesse de transfert varie en fonction de votre système d'exploitation et de la configuration logicielle de votre ordinateur.

## Boutons les plus utiles du pavé numérique

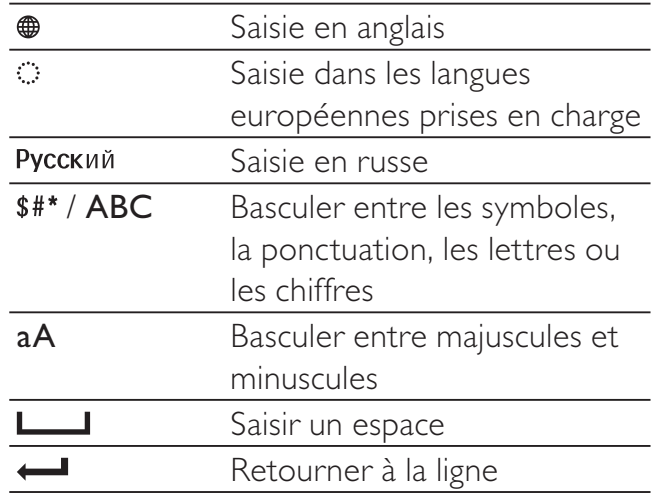

## 4 Affichage des photos

#### Remarque

• Vous pouvez afficher des photos JPEG en mode diaporama sur le PhotoFrame.

1 Dans l'écran d'accueil, sélectionnez **[Lecture]**, puis appuyez sur OK.

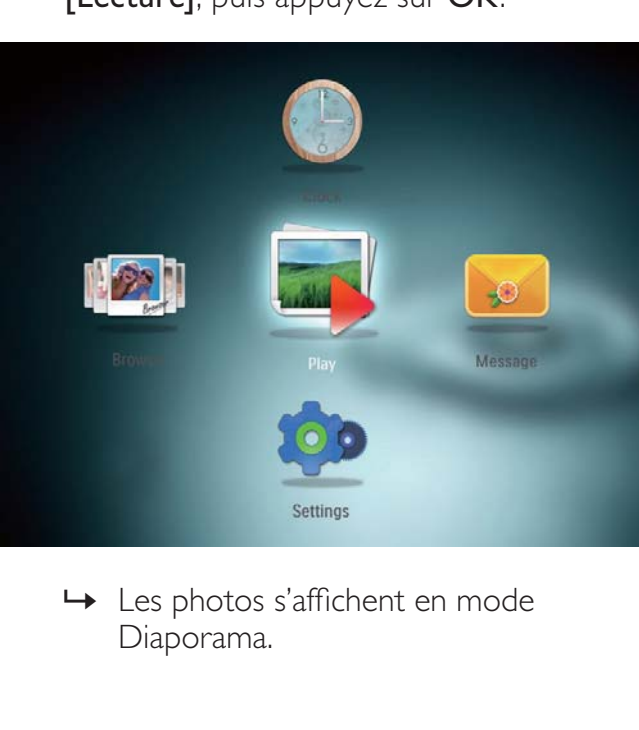

» Les photos s'affichent en mode Diaporama.

#### En mode diaporama :

- Pour suspendre le diaporama, appuyez sur OK.
- Pour reprendre le diaporama, appuyez de nouveau sur OK.
- Pour sélectionner la photo suivante/ précédente, déplacez le bouton directionnel vers la gauche/droite.

## Conseil

• Pendant le diaporama du montage, les photos s'affichent de façon aléatoire.

## Gestion de diaporamas et de photos

Vous pouvez gérer une photo ou les paramètres du diaporama en procédant comme suit :

1 Appuyez sur la touche MENU. » Un menu d'options s'affiche.

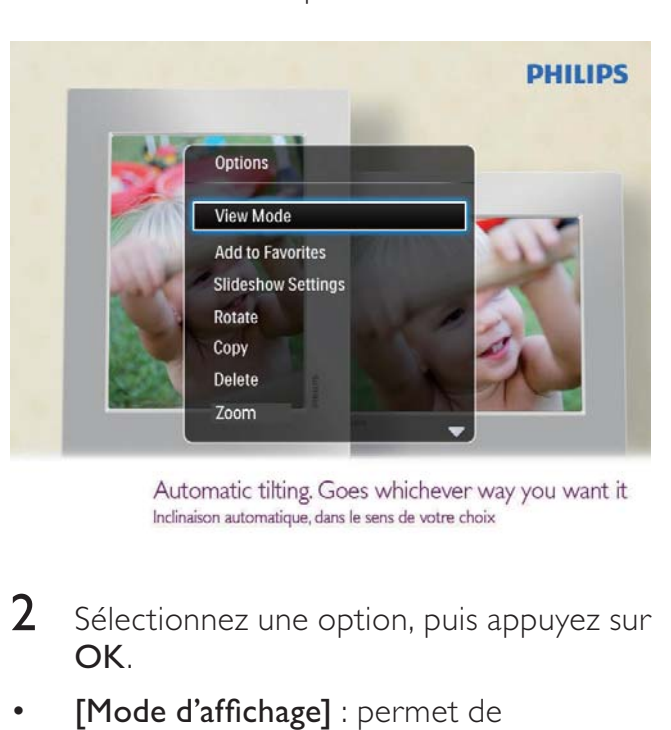

- 2 Sélectionnez une option, puis appuyez sur OK.
- [Mode d'affichage] : permet de sélectionner le mode d'affichage
- [Ajouter aux favoris] : permet d'ajouter la photo à l'album [Favoris] dans le PhotoFrame
- [Paramètres du diaporama]
	- [Intervalle] : permet de régler l'intervalle pour le diaporama
	- [Lecture aléatoire] : permet de lire un fichier multimédia dans l'ordre ou de façon aléatoire
	- [Nuance de couleur] : permet de sélectionner la couleur de la photo
	- [Effet transition] : permet de sélectionner l'effet de transition
	- [Couleur arrière-plan] : permet de sélectionner la couleur de l'arrièreplan
- [Faire pivoter] : permet de sélectionner une orientation pour faire pivoter la photo
- **[Copier]** : permet de copier la photo dans un autre album
- [Supprimer] : permet de supprimer la photo
- [Zoom] : permet de zoomer et de recadrer une photo
- [Luminosité] : permet de déplacer le bouton directionnel vers le haut/vers le bas pour régler la luminosité de l'affichage

## Zoom et recadrage d'une photo

Avec le PhotoFrame, vous pouvez zoomer sur une photo, la recadrer et l'enregistrer comme nouvelle photo.

- 1 Dans le mode diaporama, appuyez sur MENU.
	- » Un menu d'options s'affiche.
- 2 Sélectionnez [Zoom].

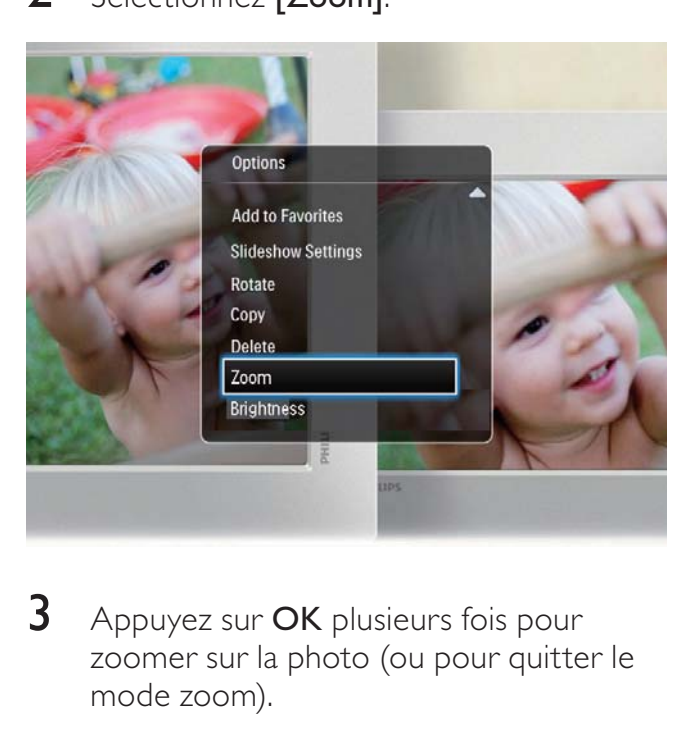

- $3$  Appuyez sur OK plusieurs fois pour zoomer sur la photo (ou pour quitter le mode zoom).
- 4 Déplacez le bouton directionnel pour faire un panoramique.
- $5$  Appuyez sur la touche MENU.

**6** Sélectionnez [Recadrer et enregistrer], puis appuyez sur OK.

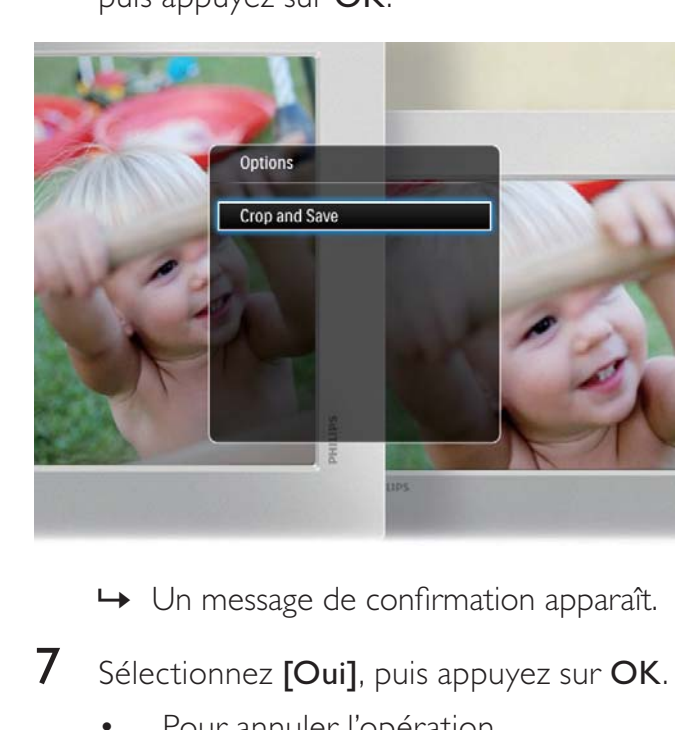

- » Un message de confirmation apparaît.
- **7** Sélectionnez **[Oui]**, puis appuyez sur **OK**.
	- Pour annuler l'opération, sélectionnez [Non], puis appuyez sur OK.
- 8 Sélectionnez l'emplacement souhaité pour enregistrer la nouvelle photo, puis appuyez sur OK.

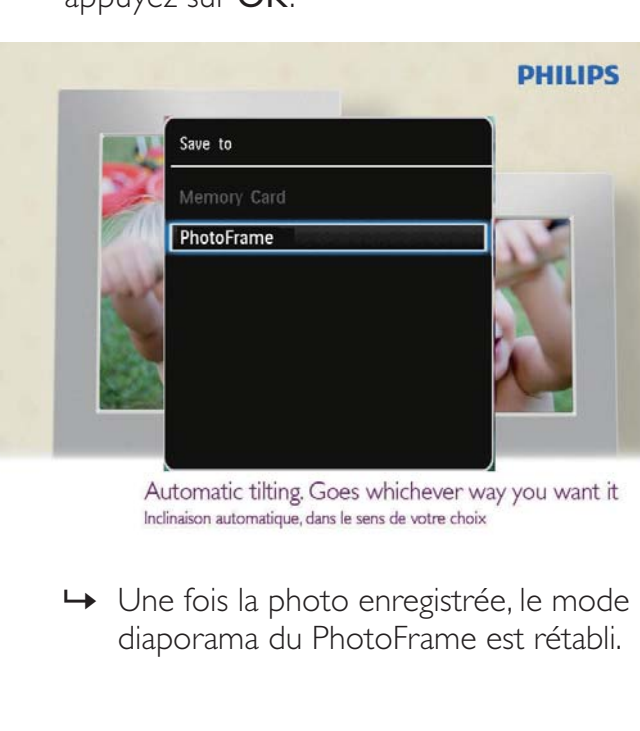

» Une fois la photo enregistrée, le mode diaporama du PhotoFrame est rétabli.

12 FR

## 5 Navigation

## Navigation dans des albums et des fichiers multimédias et gestion de ces éléments

Vous pouvez parcourir et gérer des albums et des fichiers multimédias en mode « vague » ou en mode album.

• Mode « vague » :

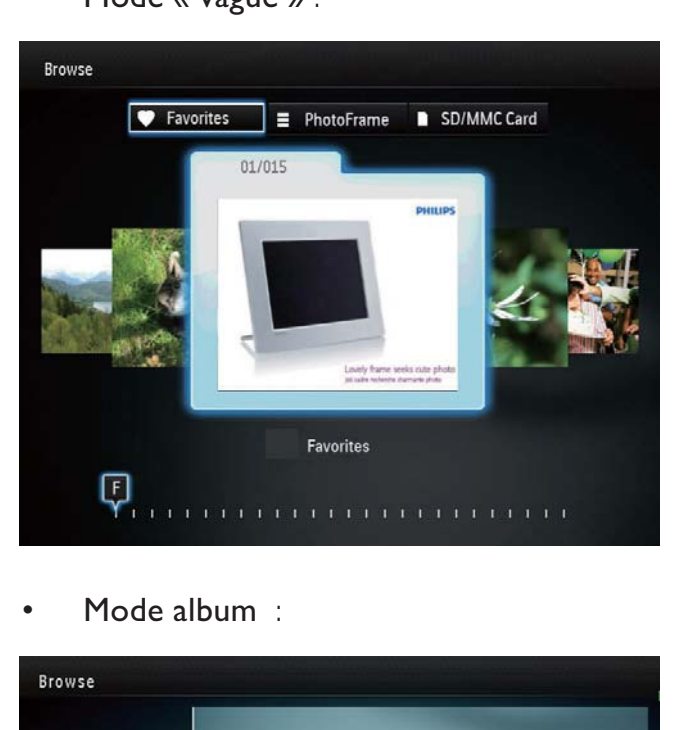

Mode album :

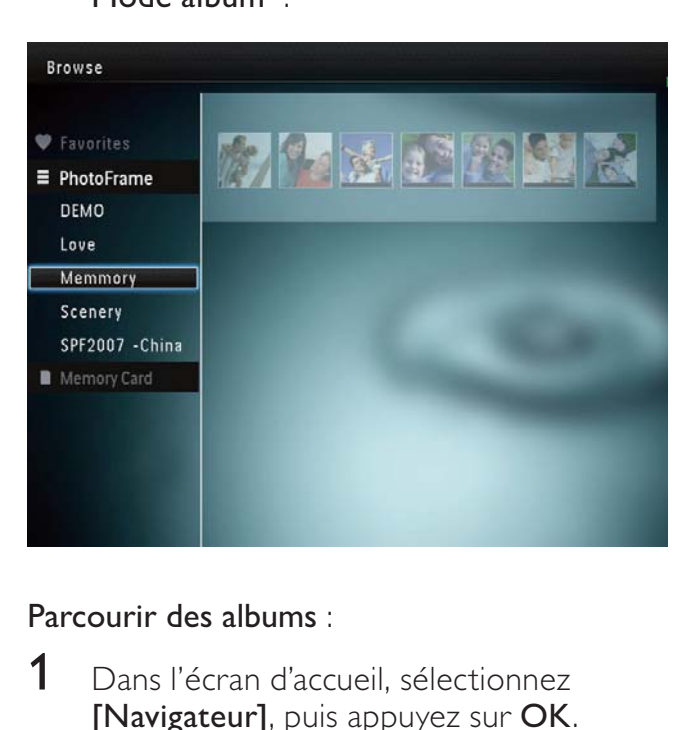

Parcourir des albums :

1 Dans l'écran d'accueil, sélectionnez [Navigateur], puis appuyez sur OK.

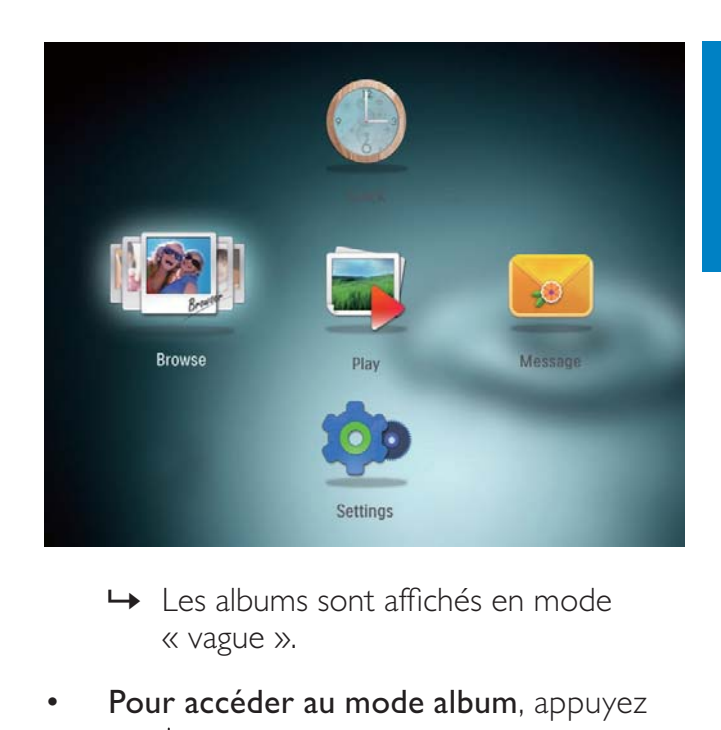

- » Les albums sont affichés en mode « vague ».
- Pour accéder au mode album, appuyez sur  $\phi$ .
	- Pour repasser en mode « vague », appuyez sur  $\phi$ .
- En mode vague/album,
	- Appuyez une fois sur OK : une photo s'affiche en mode pause.
	- Appuyez deux fois sur OK : le diaporama démarre.

#### Gérer des albums et des fichiers multimédias :

- 1 Pour sélectionner un album/un périphérique, appuyez sur MENU.
	- » Un menu d'options s'affiche.
- 2 Sélectionnez une option, puis appuyez sur OK pour continuer.

#### Menu Album :

- [Ajouter aux favoris] : permet d'ajouter un fichier multimédia de l'album vers l'album [Favoris]
- [Créer nouvel album] : permet de créer un album
- [Copier] : permet de copier un fichier multimédia de l'album vers un autre album
- [Déplacer] : permet de déplacer un fichier multimédia de l'album vers un autre album

[Supprimer] : permet d'effacer un fichier multimédia de l'album

#### Menu des miniatures :

- [Ajouter aux favoris] : permet d'ajouter un fichier multimédia de l'album vers l'album [Favoris]
- [Copier] : permet de copier un fichier multimédia de l'album vers un autre album
- [Déplacer] : permet de déplacer un fichier multimédia de l'album vers un autre album
- [Supprimer] : permet d'effacer un fichier multimédia de l'album
- **[Faire pivoter]** : permet de faire pivoter la photo dans l'album
- [Nuance de couleur] : permet de sélectionner une couleur pour la photo

Lorsque vous sélectionnez l'album [Favoris], un autre menu s'affiche.

- [Suppr. des favoris] : permet d'effacer un fichier multimédia de l'album [Favoris]
- **[Copier]** : permet de copier un fichier multimédia de l'album vers un autre album
- [Supprimer] : permet d'effacer un fichier multimédia de l'album

## Ajout d'un fichier multimédia à l'album de favoris

Pour ajouter un fichier multimédia de l'album versl'album[Favoris] :

1 Sélectionnez [Ajouter aux favoris], puis appuyez sur OK.

## Création d'un album

1 Sélectionnez [Créer nouvel album], puis appuyez sur OK.

- 2 Pour saisir le nom (environ 24 caractères), sélectionnez un caractère alphanumérique, puis appuyez sur OK.
	- Pour basculer entre majuscules et minuscules, sélectionnez aA sur le clavier à l'écran, puis appuyez sur OK.
- $3$  Une fois la saisie du nom terminée. sélectionnez  $\blacktriangledown$ , puis appuyez sur OK.
- 4 Appuyez sur OK pour commencer l'enregistrement.

## Copie d'un fichier multimédia

- 1 Sélectionnez [Copier], puis appuyez sur OK.
- 2 Sélectionnez un album de destination, puis appuyez sur OK pour commencer la copie.

## Déplacement d'un fichier multimédia

- 1 Sélectionnez [Déplacer], puis appuyez sur OK.
- 2 Sélectionnez un album de destination. puis appuyez sur OK pour le déplacer.

## Suppression d'un fichier multimédia

- 1 Sélectionnez [Supprimer], puis appuyez sur OK.
	- » Un message de confirmation s'affiche à l'écran.
- 2 Sélectionnez  $[Oui]$ , puis appuyez sur OK pour lancer la suppression.
	- Pour annuler l'opération, maintenez enfoncé  $\hat{\cdot}$ .

## Rotation de photos

- 1 Sélectionnez [Faire pivoter], puis appuyez sur OK.
- 2 Sélectionnez un angle de rotation, puis appuyez sur OK.

## 6 Horloge

## Affichage de l'heure

1 Dans l'écran d'accueil, sélectionnez [Horloge], puis appuyez sur OK.

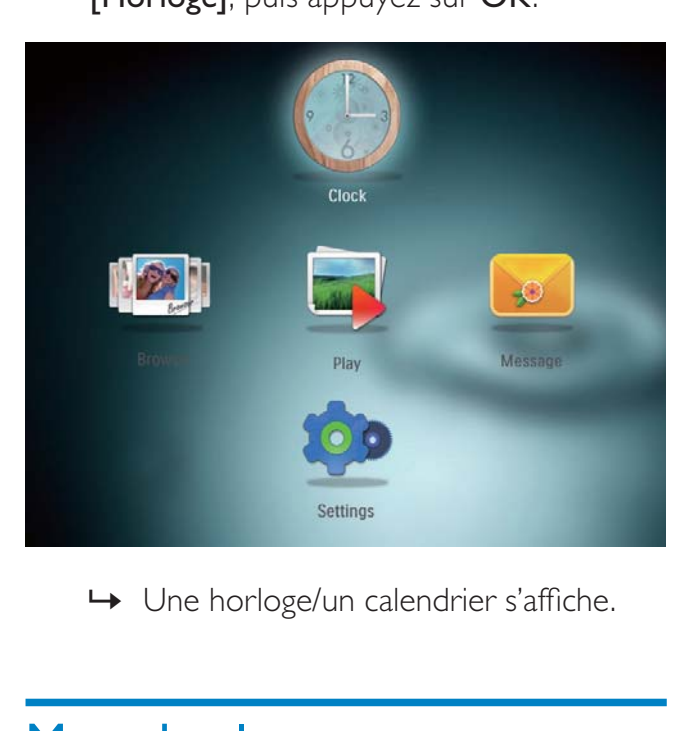

» Une horloge/un calendrier s'affiche.

## Menu horloge

1 Lorsqu'une horloge/un calendrier s'affiche, appuyez sur MENU pour entrer dans le menu horloge.

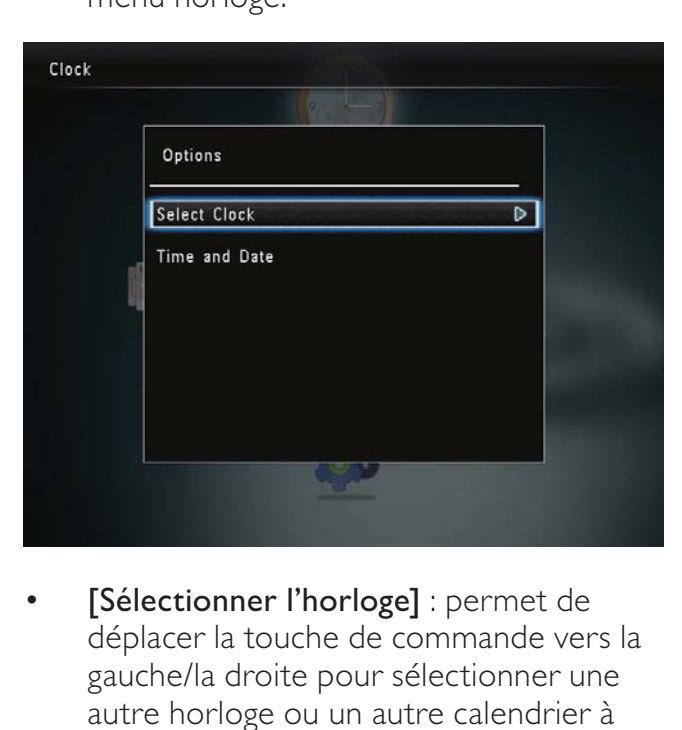

[Sélectionner l'horloge] : permet de déplacer la touche de commande vers la gauche/la droite pour sélectionner une autre horloge ou un autre calendrier à afficher.

[Heure et date] : permet de déplacer la touche de commande vers le haut/le bas/ la gauche/la droite pour régler l'heure/ la date ou pour sélectionner un format d'heure/de date. Pour plus de détails, voir la rubrique « Réglages - Régler l'heure et la date ».

## Sélection d'un style d'horloge/de calendrier

- 1 Dans le menu horloge, sélectionnez [Sélectionner l'horloge], puis appuyez sur OK.
- 2 Déplacez la touche de commande vers la droite ou vers la gauche pour sélectionner un modèle d'horloge ou de calendrier, puis appuyez sur OK.

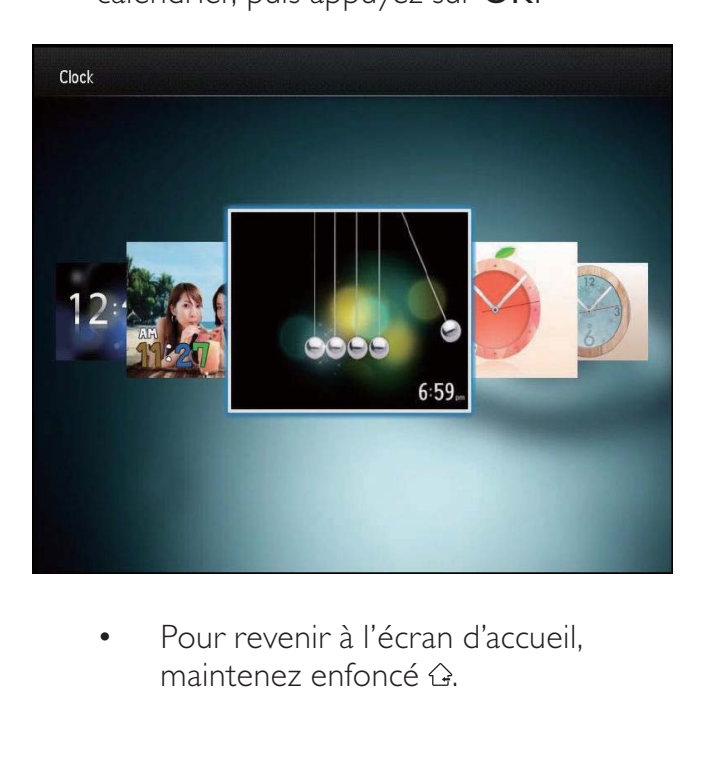

Pour revenir à l'écran d'accueil, maintenez enfoncé  $\hat{Q}$ .

## 7 Message

## Création d'un message

1 Dans l'écran d'accueil, sélectionnez [Message], puis appuyez sur OK.

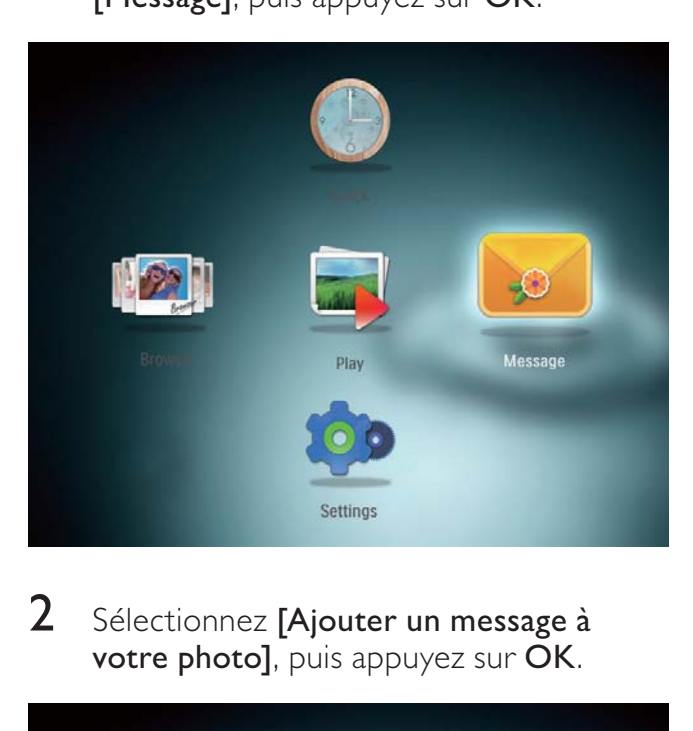

2 Sélectionnez [Ajouter un message à votre photo], puis appuyez sur OK.

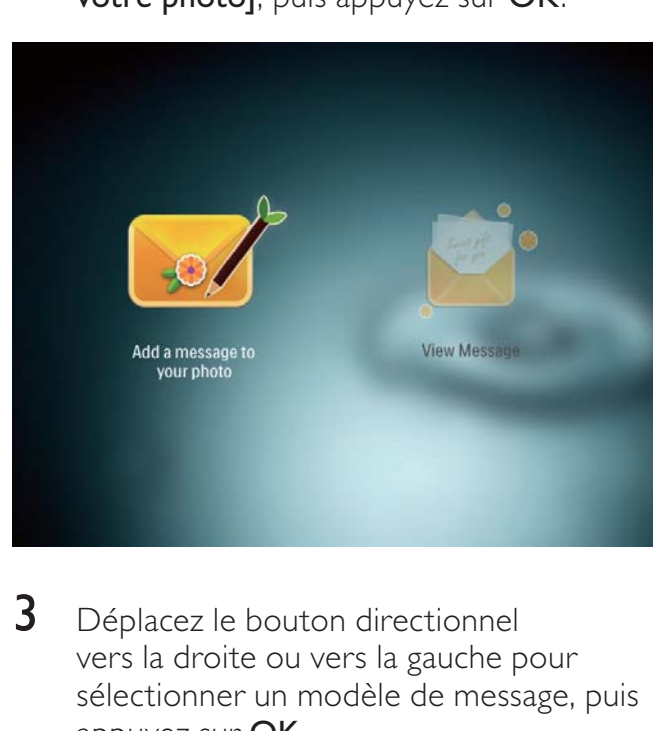

 $3$  Déplacez le bouton directionnel vers la droite ou vers la gauche pour sélectionner un modèle de message, puis appuyez sur OK.

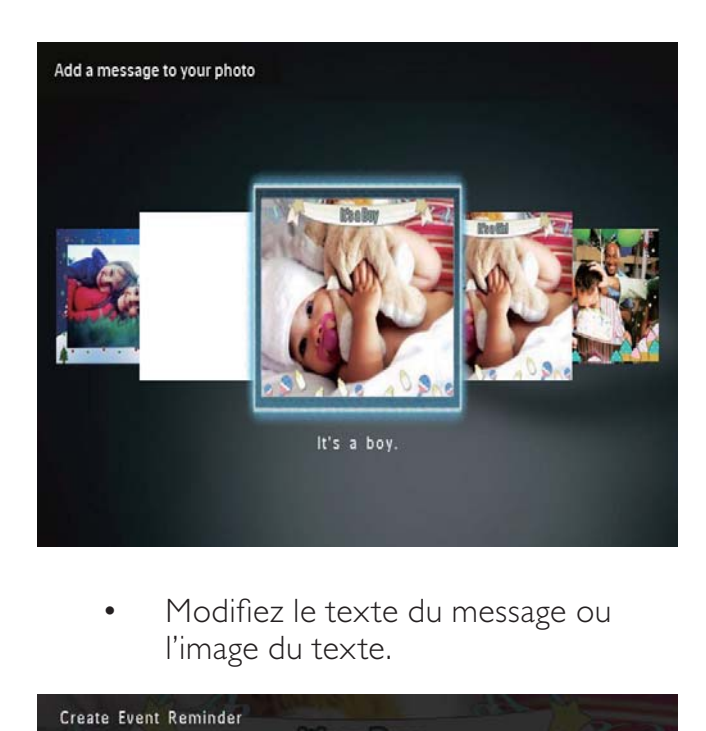

• Modifiez le texte du message ou l'image du texte.

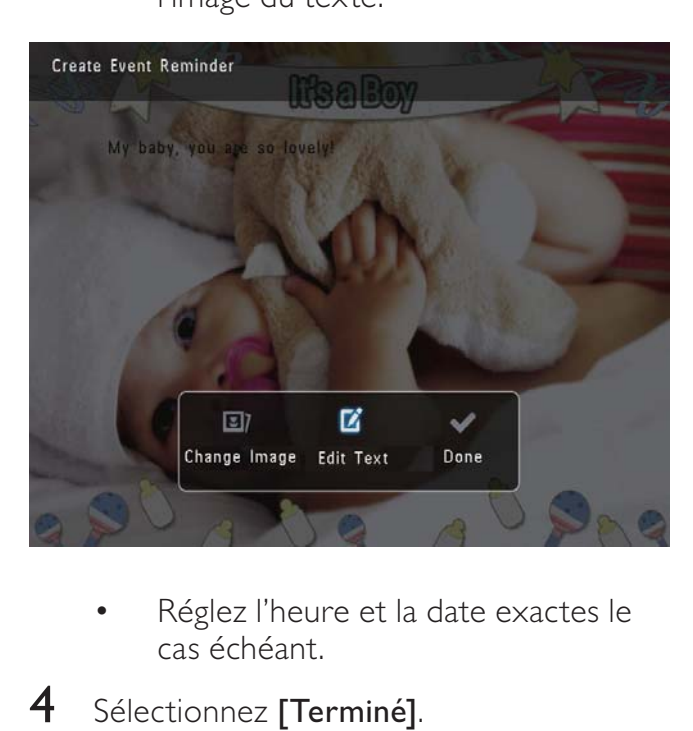

- Réglez l'heure et la date exactes le cas échéant.
- 4 Sélectionnez [Terminé]. » Vous êtes invité à programmer le
	- message.
- 5 Programmer le message.

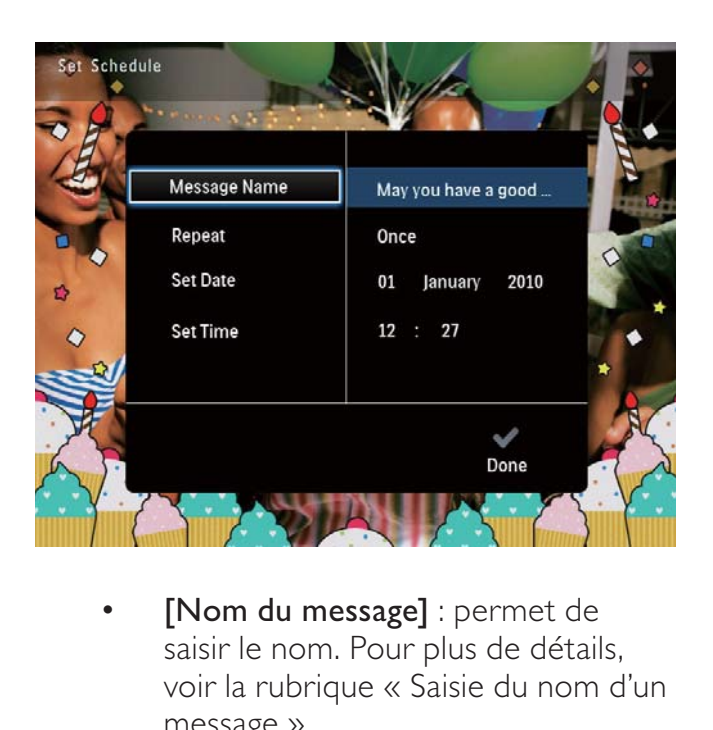

- [Nom du message] : permet de saisir le nom. Pour plus de détails, voir la rubrique « Saisie du nom d'un message ».
- [Répéter] : permet de sélectionner une fréquence de répétition
- [Définir date] : permet de régler la date ou le jour
- [Définir heure] : permet de régler l'heure
- **6** Une fois le message saisi, sélectionnez [Terminé] et appuyez sur OK.

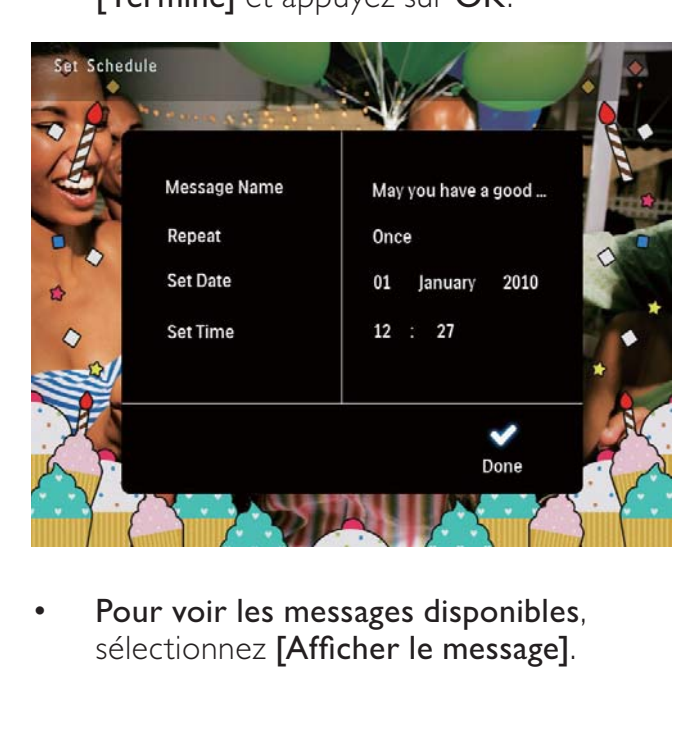

Pour voir les messages disponibles. sélectionnez [Afficher le message].

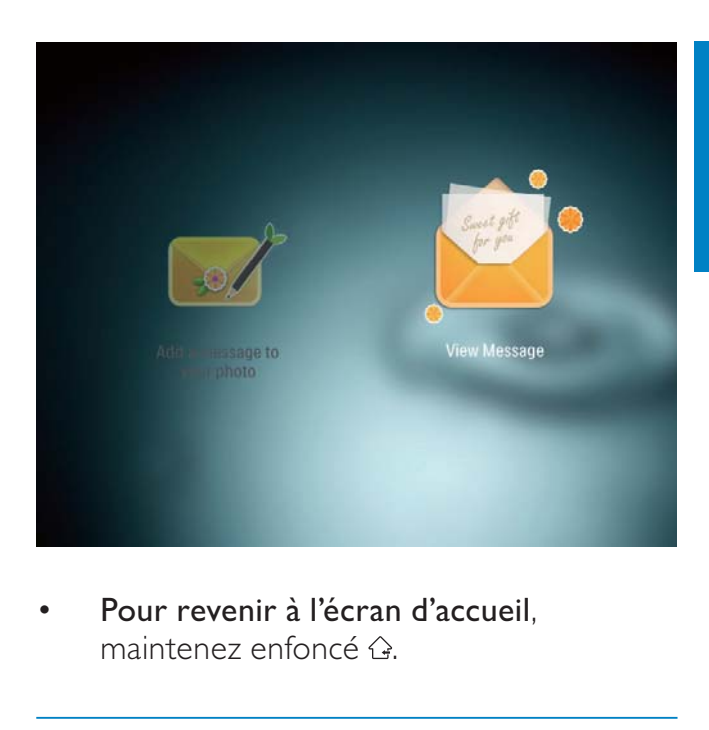

• Pour revenir à l'écran d'accueil, maintenez enfoncé  $\hat{\mathcal{L}}$ .

## Saisie du nom d'un message

- 1 Sélectionnez [Nom du message], puis appuyez sur OK.
- $2$  Déplacez la touche de commande vers le bas deux fois pour obtenir le clavier.
- $3$  Pour saisir le nom (environ 24 caractères), sélectionnez un caractère alphanumérique, puis appuyez sur OK.
	- Pour basculer entre majuscules et minuscules, sélectionnez aA sur le clavier à l'écran, puis appuyez sur OK.
- $4$  Une fois la saisie du nom terminée. sélectionnez  $\blacktriangledown$ , puis appuyez sur OK.

## Modification d'un message

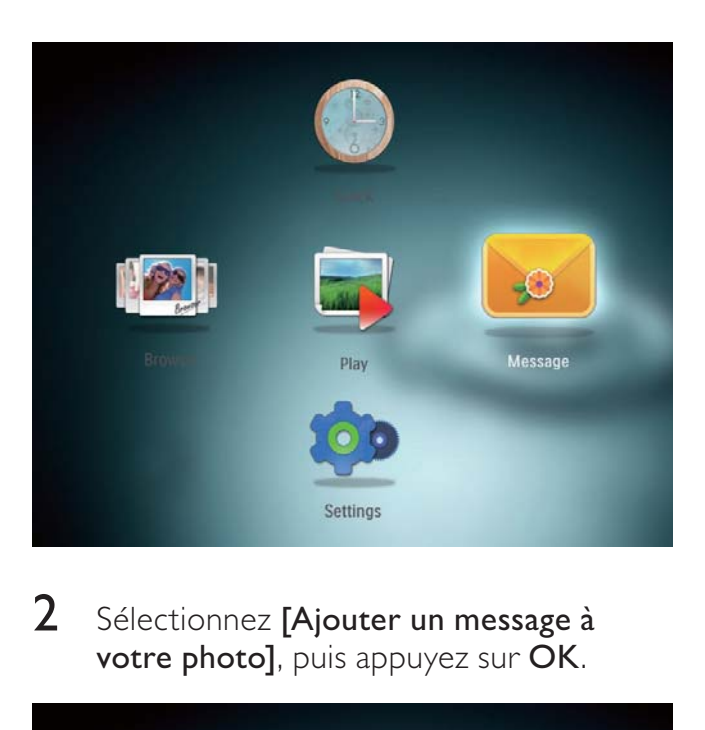

2 Sélectionnez [Ajouter un message à votre photo], puis appuyez sur OK.

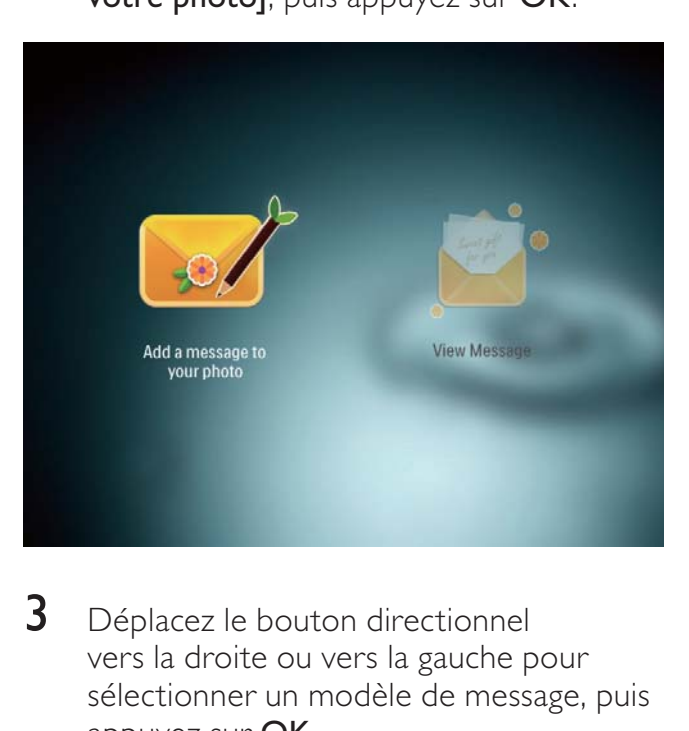

3 Déplacez le bouton directionnel vers la droite ou vers la gauche pour sélectionner un modèle de message, puis appuyez sur OK.

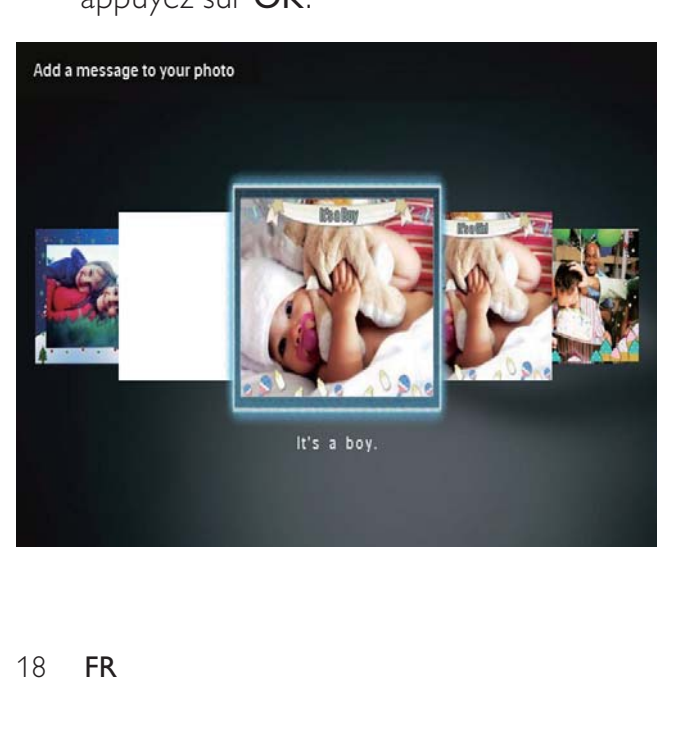

- 4 Déplacez le bouton directionnel pour sélectionner l'une des options suivantes pour modifier un message.
	- [Modifier image] : permet de modifier la photo d'un message
	- [Modifier texte] : permet de modifier le texte du message

#### Pour modifier la photo d'un message :

1 Sélectionnez [Modifier image], puis appuyez sur OK.

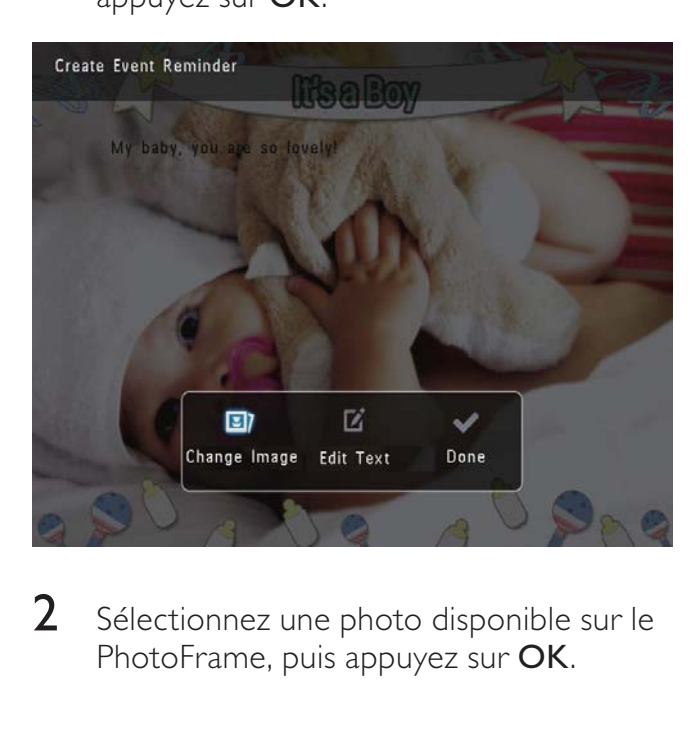

2 Sélectionnez une photo disponible sur le PhotoFrame, puis appuyez sur OK.

#### Pour modifier le texte d'un message :

1 Sélectionnez [Modifier texte], puis appuyez sur OK.

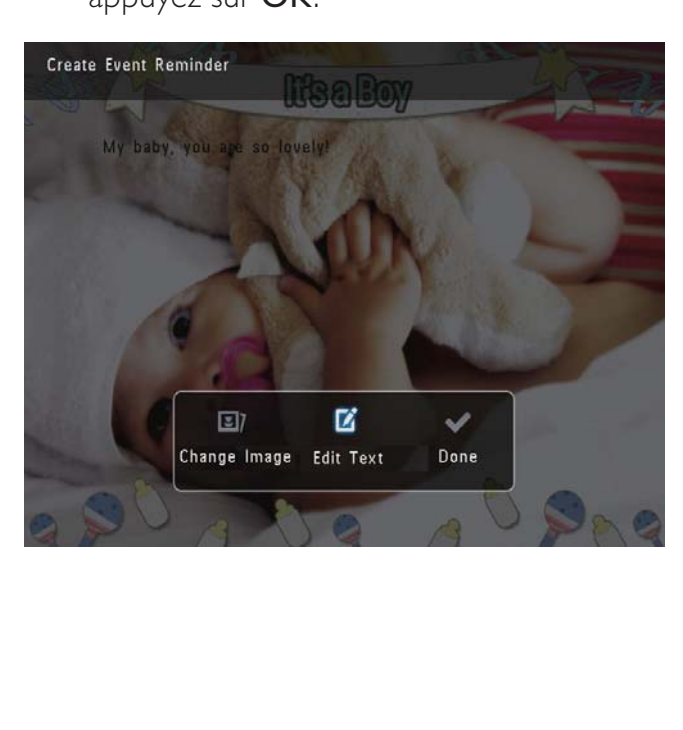

- 2 Sélectionnez un modèle prédéfini, puis appuyez sur OK.
	- » Le clavier s'affiche.

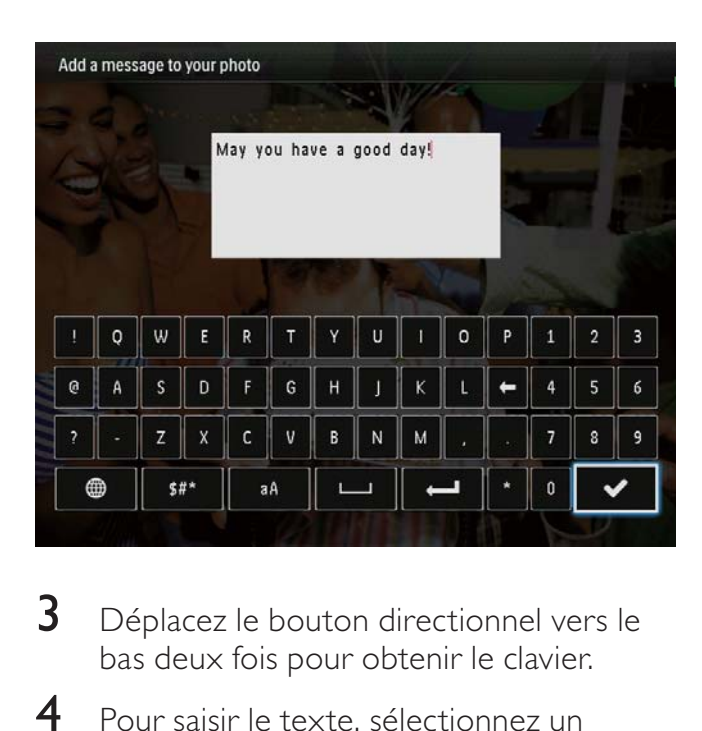

- **3** Déplacez le bouton directionnel vers le bas deux fois pour obtenir le clavier.
- 4 Pour saisir le texte, sélectionnez un caractère alphanumérique, puis appuyez sur OK.
	- Pour sélectionner une méthode de saisie, consultez la section « Connaître les icônes du clavier ».
	- Pour basculer entre majuscules et minuscules, sélectionnez aA sur le clavier à l'écran, puis appuyez sur OK.
- **5** Une fois le texte saisi, sélectionnez  $\checkmark$ . puis appuyez sur OK.
- **6** Déplacez le bouton directionnel vers le haut/le bas/la droite/la gauche pour placer le texte, puis appuyez sur OK.
- **7** Déplacez le bouton directionnel vers le haut/le bas/la droite/la gauche pour sélectionner la couleur ou la police du texte, puis appuyez sur OK.

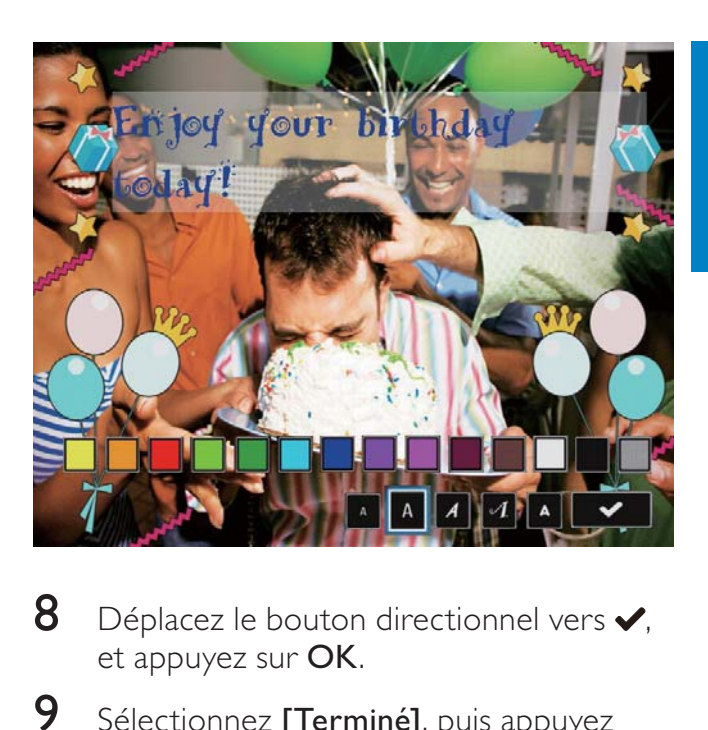

- 8 Déplacez le bouton directionnel vers  $\checkmark$ , et appuyez sur OK.
- **9** Sélectionnez **[Terminé]**, puis appuyez sur OK.

## Affichage d'un message

- 1 Dans l'écran d'accueil, sélectionnez [Message], puis appuyez sur OK.
- 2 Sélectionnez [Afficher le message], puis appuyez sur OK.

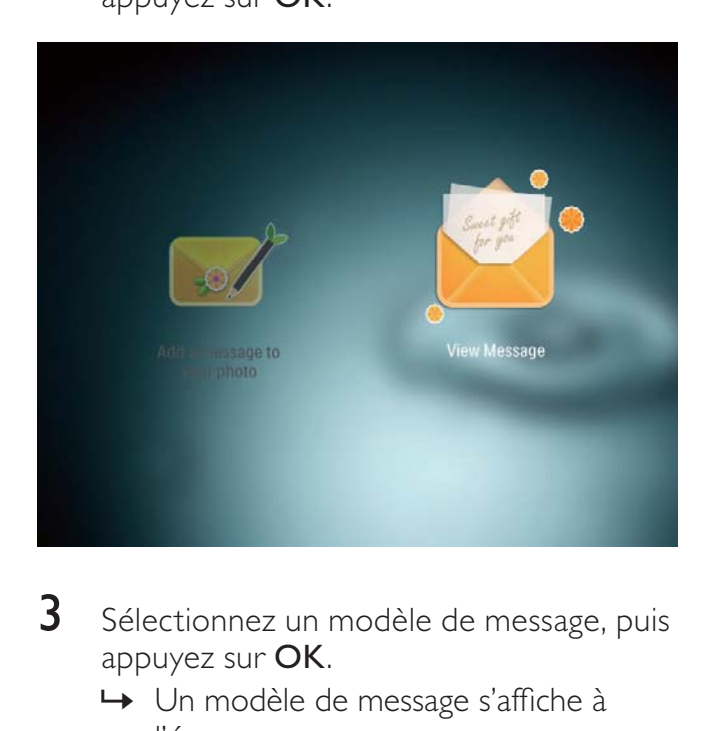

- **3** Sélectionnez un modèle de message, puis appuyez sur OK.
	- » Un modèle de message s'affiche à l'écran.

4 Appuyez sur MENU, puis sélectionnez une option pour continuer.

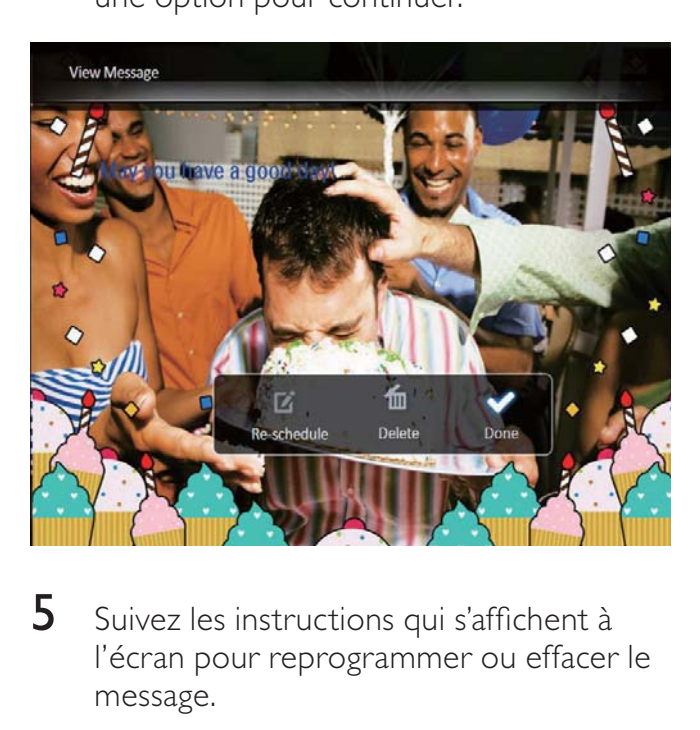

- 5 Suivez les instructions qui s'affichent à l'écran pour reprogrammer ou effacer le message.
- Pour revenir à l'écran de navigation du message, sélectionnez [Terminé], puis appuyez sur OK.

# Français

## 8 Réglages

## Sélection de la langue d'affichage

1 Dans l'écran d'accueil, sélectionnez [Paramètres], puis appuyez sur OK.

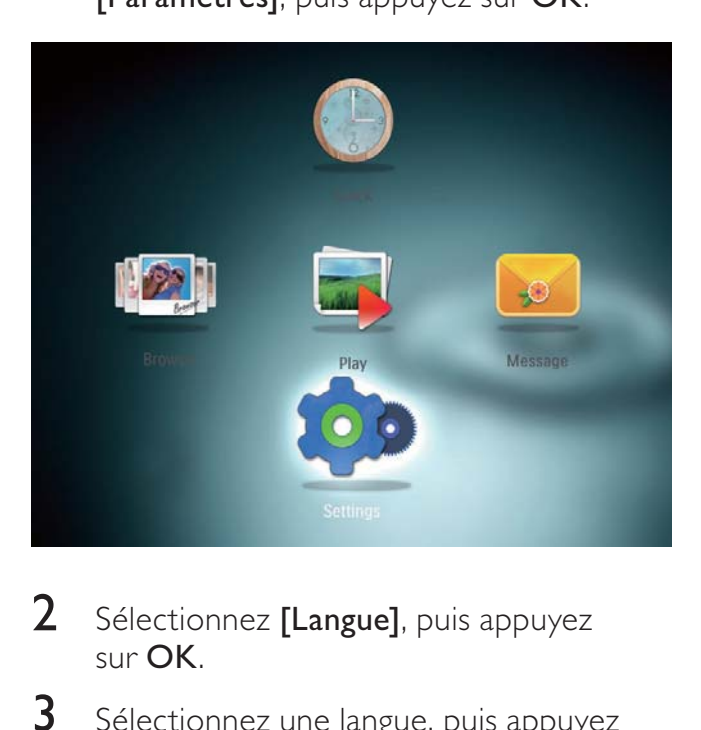

- 2 Sélectionnez [Langue], puis appuyez sur OK.
- **3** Sélectionnez une langue, puis appuyez sur OK.

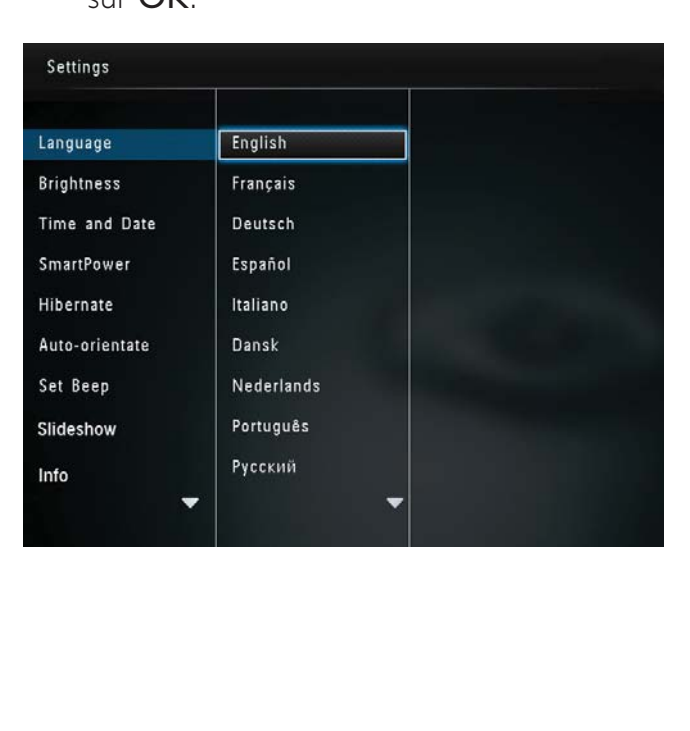

## Réglage de la lumière

Vous pouvez régler la luminosité du PhotoFrame pour obtenir un affichage optimal.

1 Dans l'écran d'accueil, sélectionnez [Paramètres], puis appuyez sur OK.

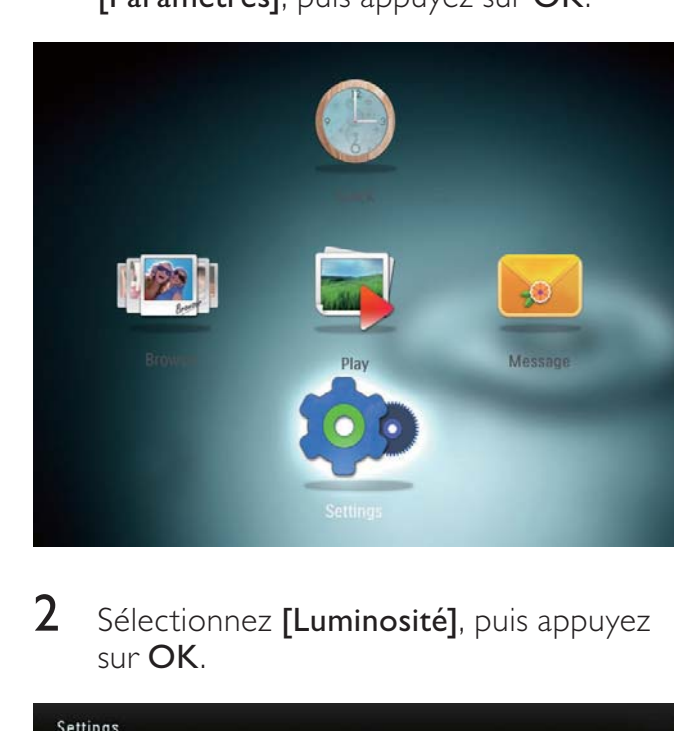

2 Sélectionnez  $[{\mathsf{Luminosit\'el}}]$ , puis appuyez sur OK.

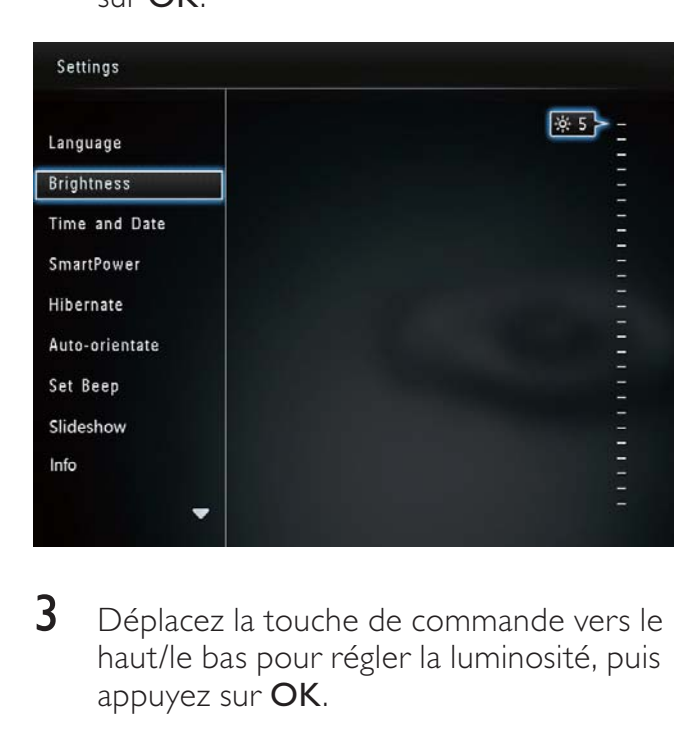

**3** Déplacez la touche de commande vers le haut/le bas pour régler la luminosité, puis appuyez sur OK.

## Réglage de l'heure/de la date

1 Dans l'écran d'accueil, sélectionnez [Paramètres], puis appuyez sur OK.

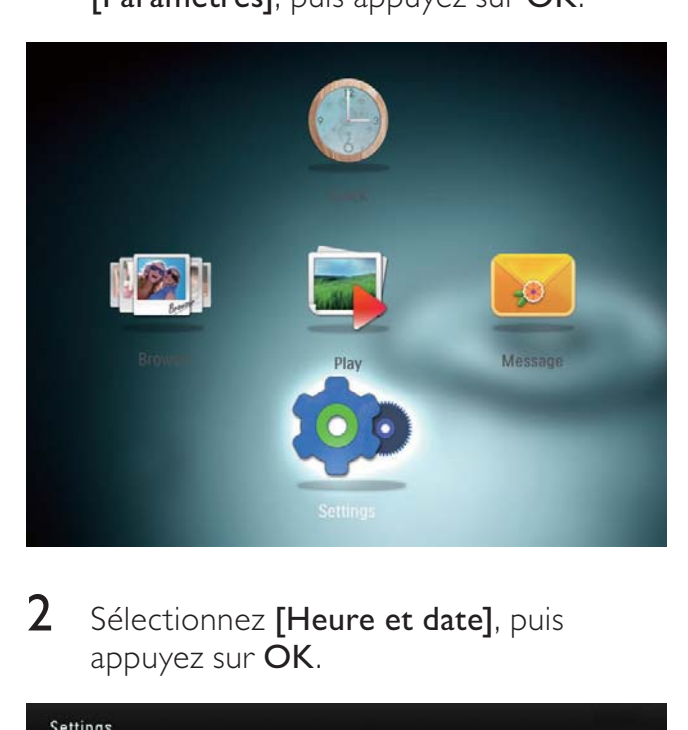

2 Sélectionnez [Heure et date], puis appuyez sur OK.

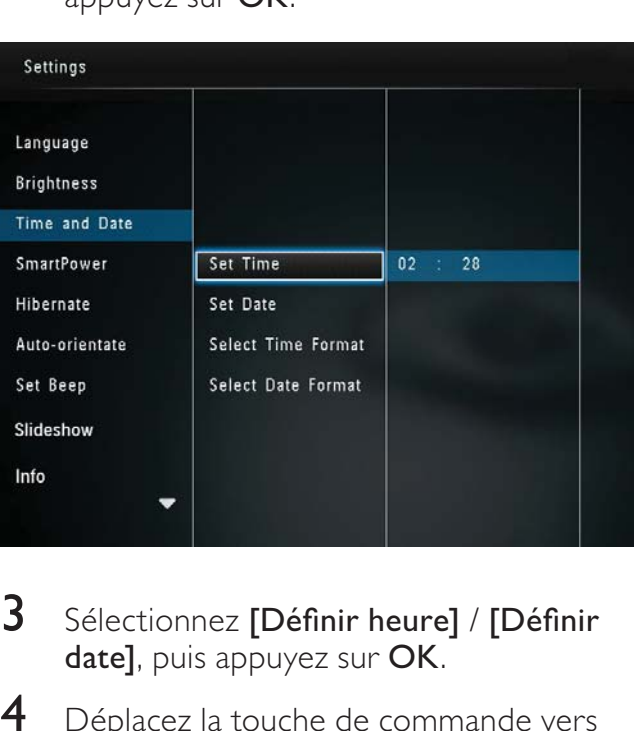

- 3 Sélectionnez [Définir heure] / [Définir date], puis appuyez sur OK.
- 4 Déplacez la touche de commande vers le haut/le bas/la droite/la gauche pour régler les minutes/les heures/le jour/le mois/l'année, puis appuyez sur OK.

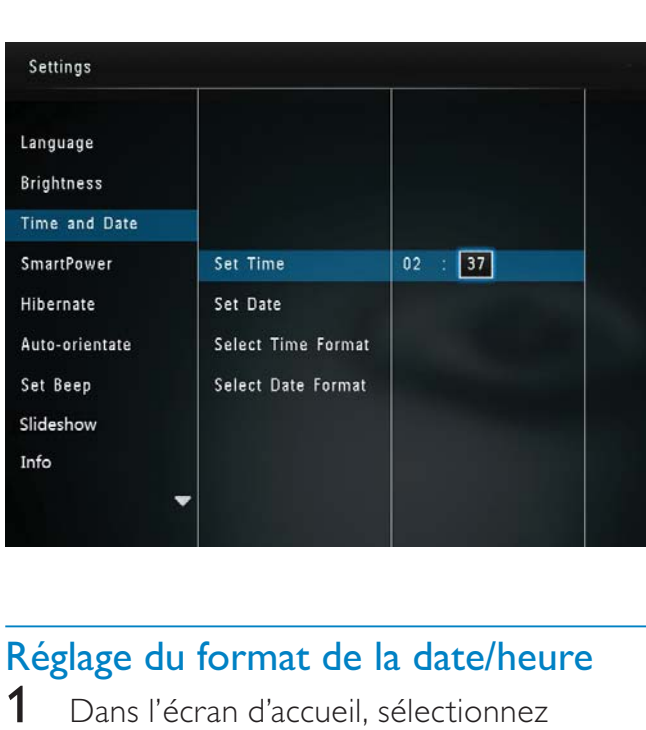

## Réglage du format de la date/heure

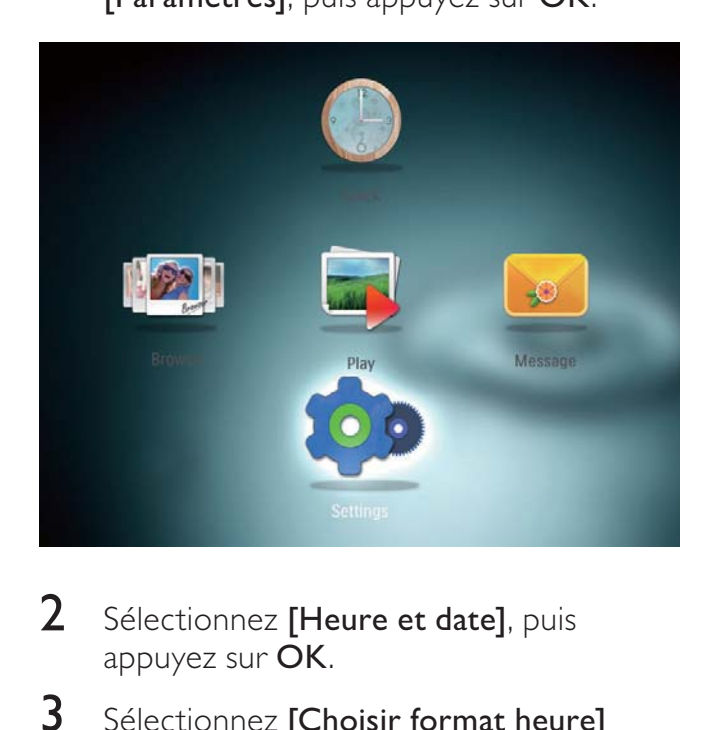

- 2 Sélectionnez [Heure et date], puis appuyez sur OK.
- 3 Sélectionnez [Choisir format heure] / [Choisir format date], puis appuyez sur OK.
- 4 Sélectionnez un format, puis appuyez sur OK.

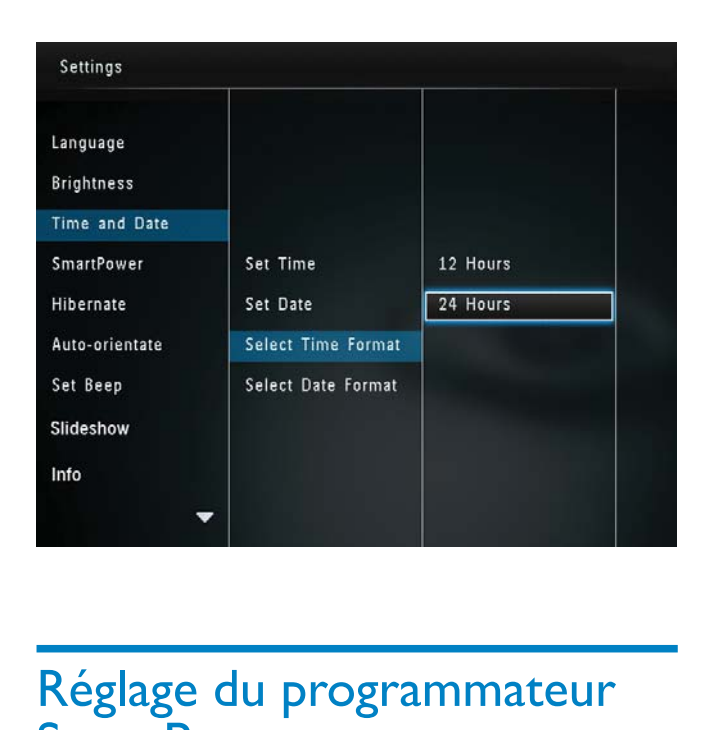

## Réglage du programmateur **SmartPower**

Avec le programmateur SmartPower, vous pouvez configurer l'heure de mise en marche et d'arrêt automatiques du PhotoFrame. Lorsque l'écran se désactive automatiquement, le PhotoFrame passe en mode veille.

## Remarque

- Vérifiez que l'heure actuelle du PhotoFrame est correctement réglée.
- 1 Dans l'écran d'accueil, sélectionnez [Paramètres], puis appuyez sur OK.

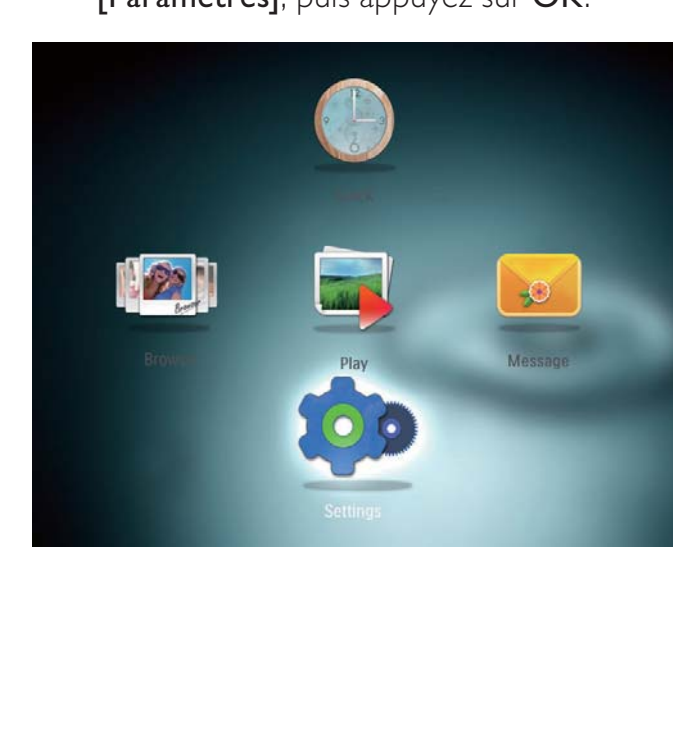

2 Sélectionnez [SmartPower], puis appuyez sur OK.

#### 3 Sélectionnez [Heure de début] / [Heure de fin], puis appuyez sur OK.

Pour désactiver la fonction SmartPower, sélectionnez [Désactiver], puis appuyez sur OK.

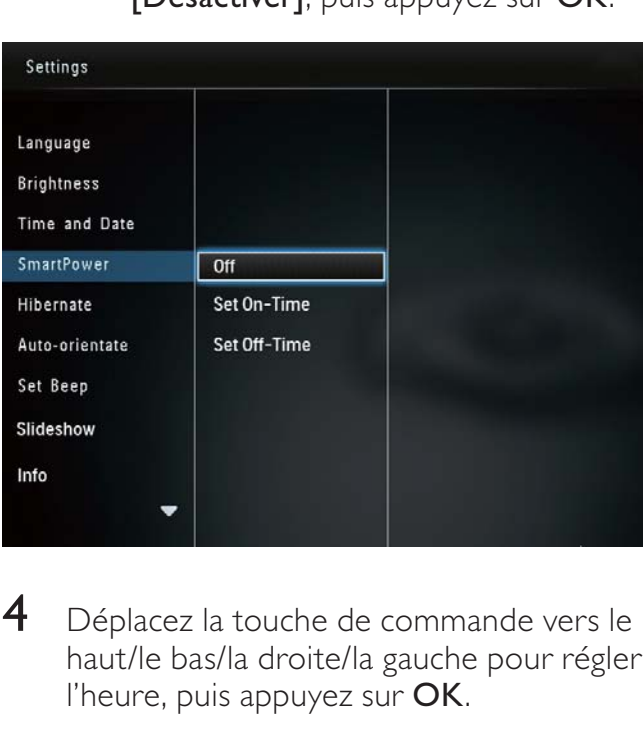

4 Déplacez la touche de commande vers le haut/le bas/la droite/la gauche pour régler l'heure, puis appuyez sur OK.

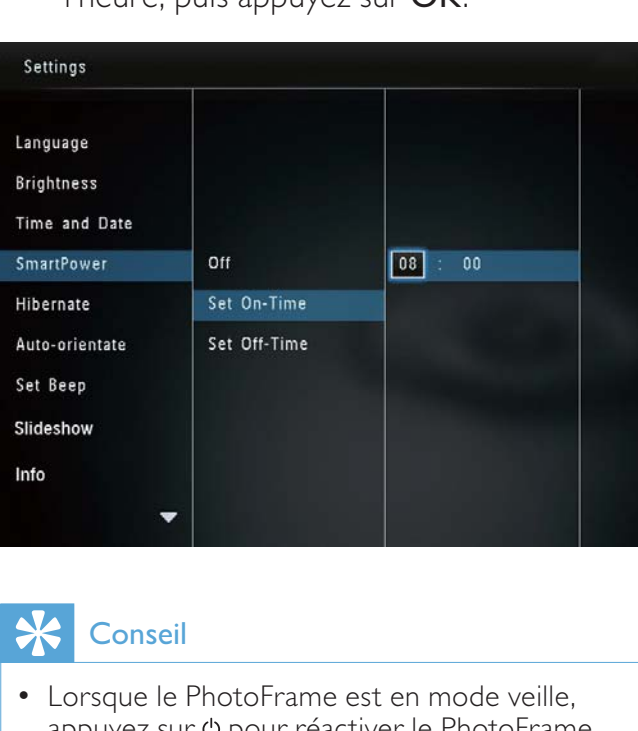

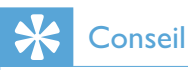

• Lorsque le PhotoFrame est en mode veille, appuyez sur  $\Phi$  pour réactiver le PhotoFrame.

## Veille prolongée du **PhotoFrame**

1 Dans l'écran d'accueil, sélectionnez [Paramètres], puis appuyez sur OK.

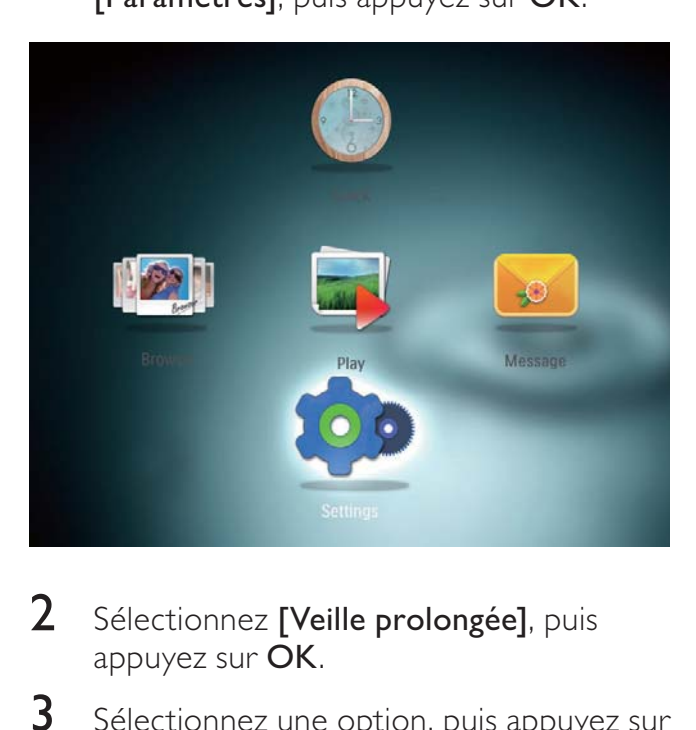

- 2 Sélectionnez [Veille prolongée], puis appuyez sur OK.
- **3** Sélectionnez une option, puis appuyez sur OK.

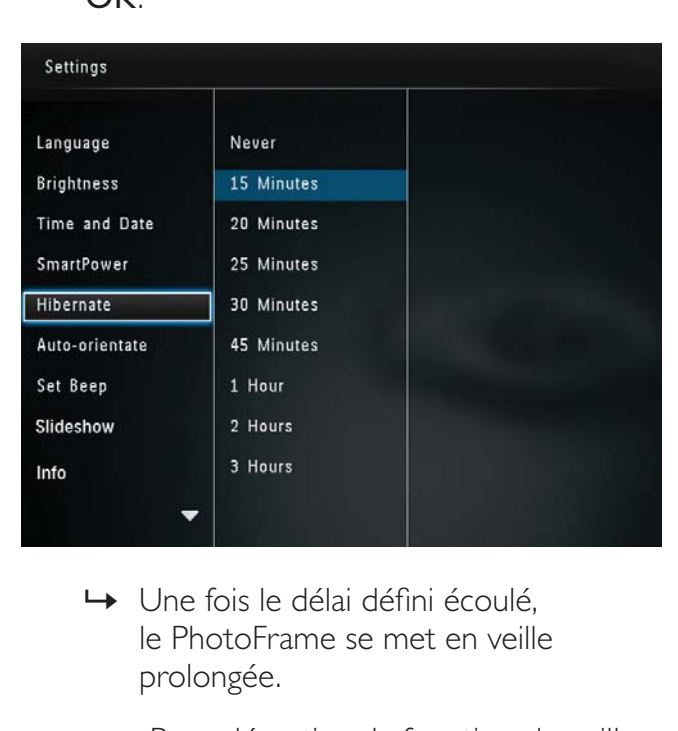

- » Une fois le délai défini écoulé, le PhotoFrame se met en veille prolongée.
- Pour désactiver la fonction de veille prolongée, sélectionnez [Jamais], puis appuyez sur OK.

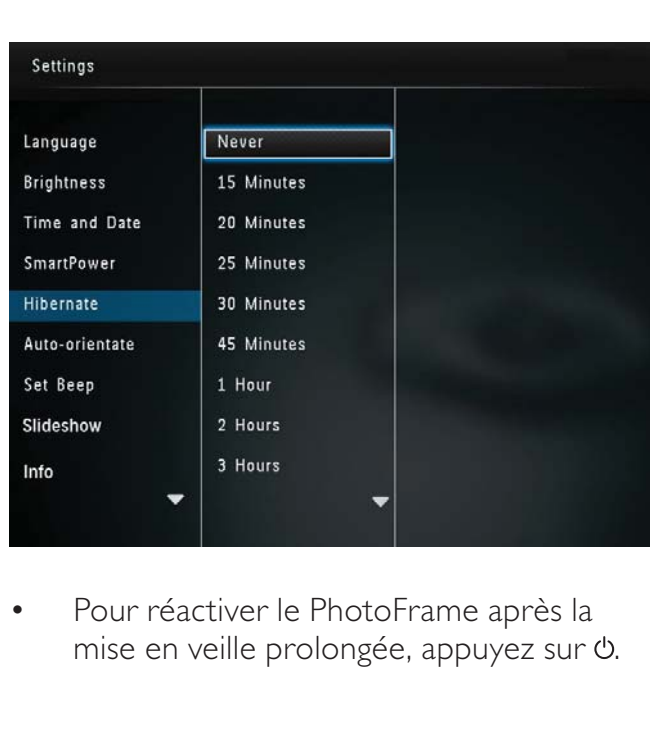

• Pour réactiver le PhotoFrame après la mise en veille prolongée, appuyez sur  $\Phi$ .

## Réglage de l'orientation automatique

Avec la fonction d'orientation automatique, vous pouvez afficher des photos dans le bon sens selon l'orientation horizontale/verticale du **PhotoFrame** 

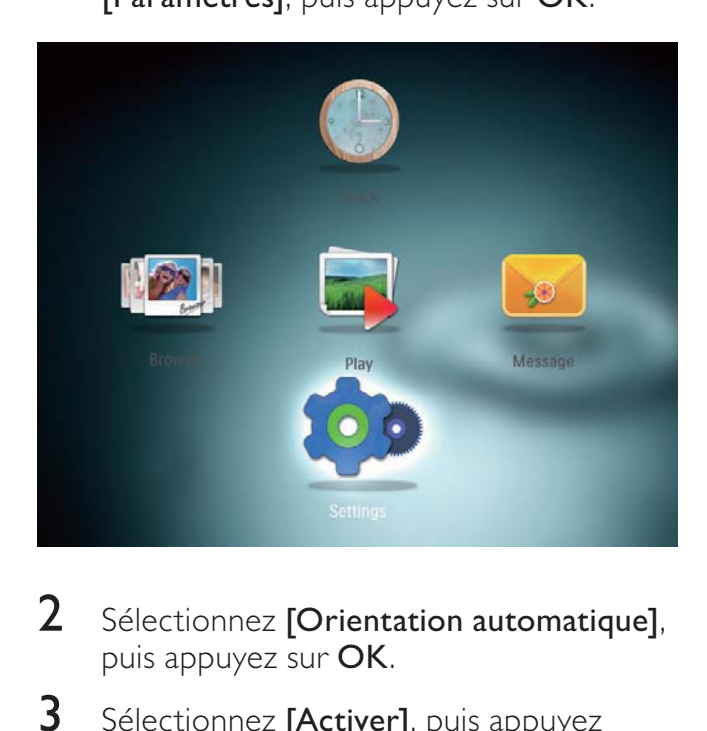

- 2 Sélectionnez **[Orientation automatique]** puis appuyez sur OK.
- 3 Sélectionnez [Activer], puis appuyez sur OK.

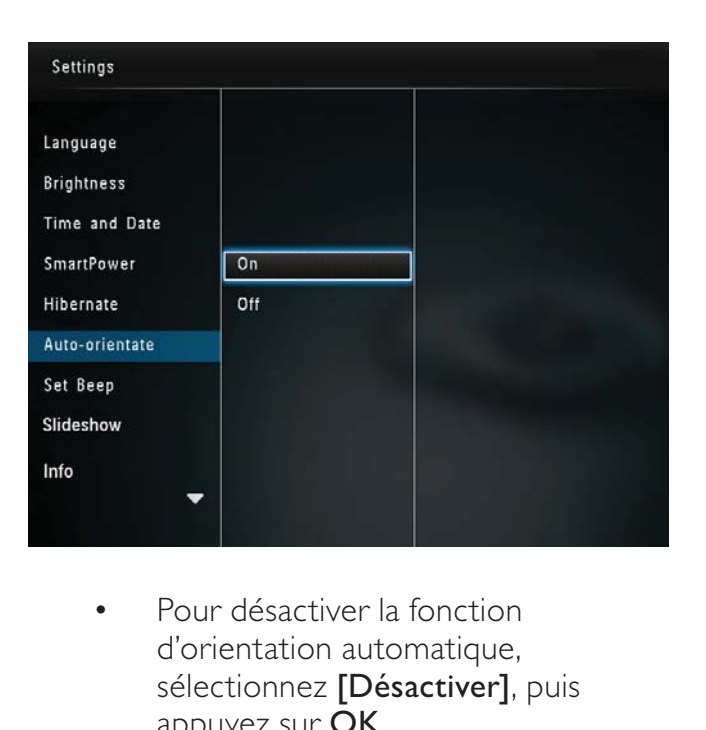

Pour désactiver la fonction d'orientation automatique, sélectionnez [Désactiver], puis appuyez sur  $\bar{O}K$ .

## Activation/désactivation de la tonalité des touches

1 Dans l'écran d'accueil, sélectionnez [Paramètres], puis appuyez sur OK.

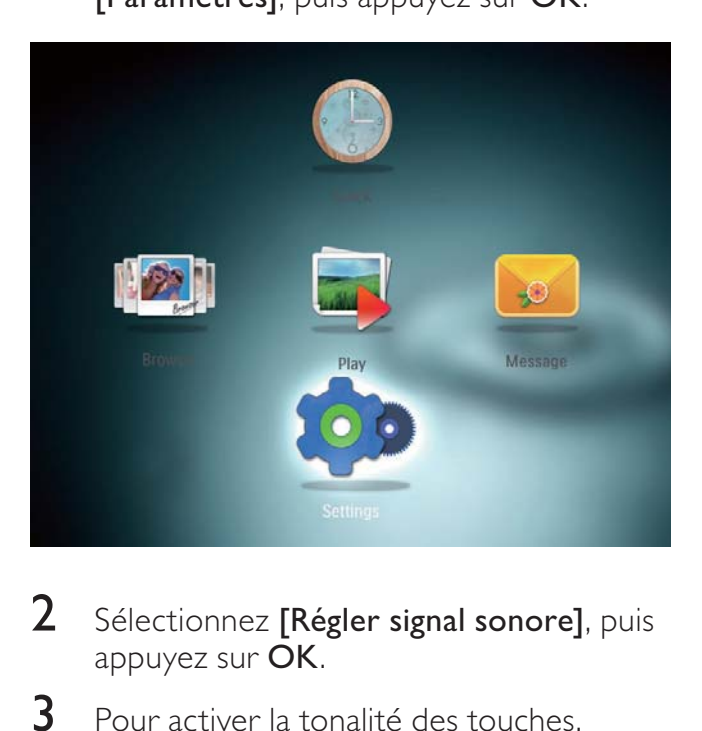

- 2 Sélectionnez [Régler signal sonore], puis appuyez sur  $\overline{OK}$ .
- **3** Pour activer la tonalité des touches, sélectionnez [Activer], puis appuyez sur OK.

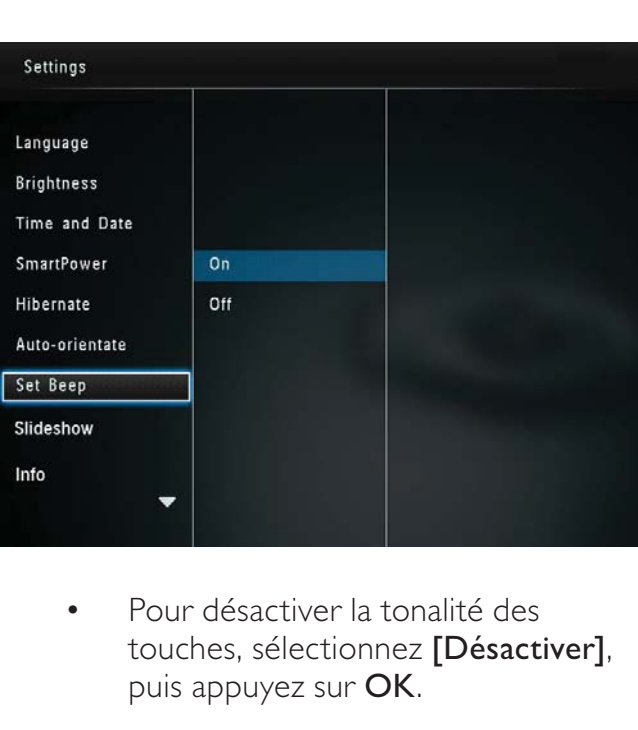

• Pour désactiver la tonalité des touches, sélectionnez [Désactiver], puis appuyez sur OK.

## Réglage du diaporama

## Sélection des intervalles de lecture du diaporama

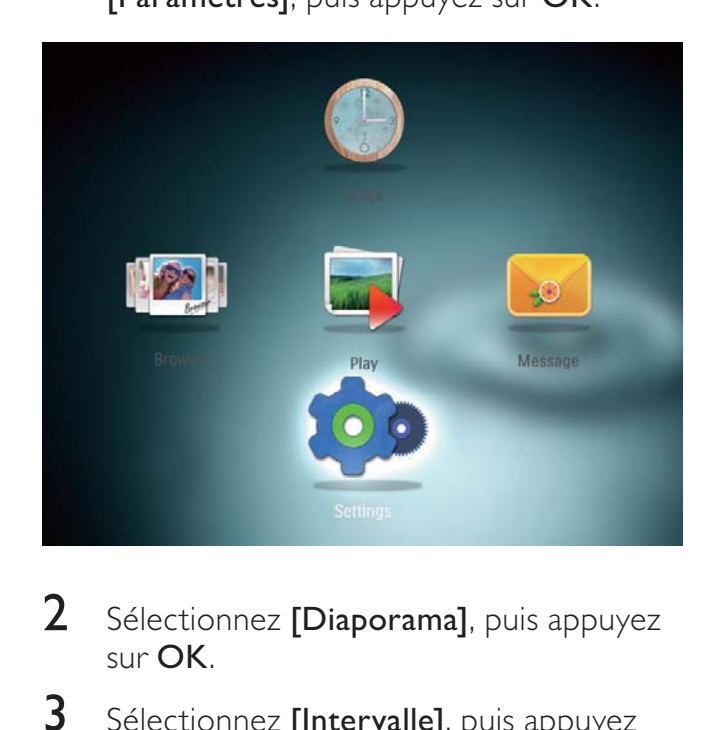

- 2 Sélectionnez [Diaporama], puis appuyez sur OK.
- 3 Sélectionnez [Intervalle], puis appuyez sur OK.

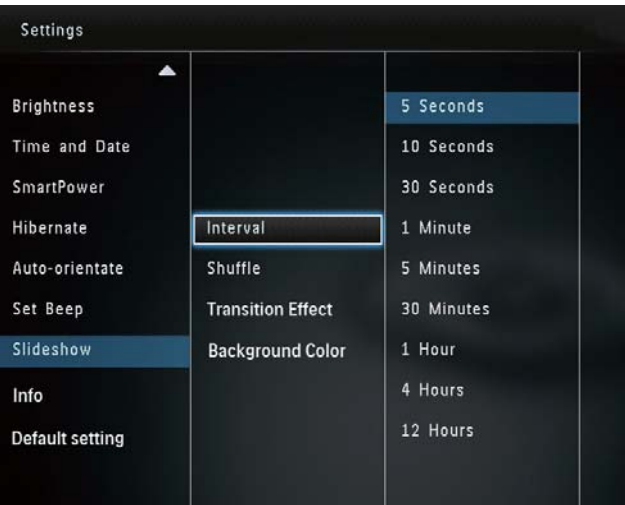

4 Sélectionnez un intervalle de lecture du diaporama, puis appuyez sur OK.

## Sélection d'une séquence de diaporama

1 Dans l'écran d'accueil, sélectionnez [Paramètres], puis appuyez sur OK.

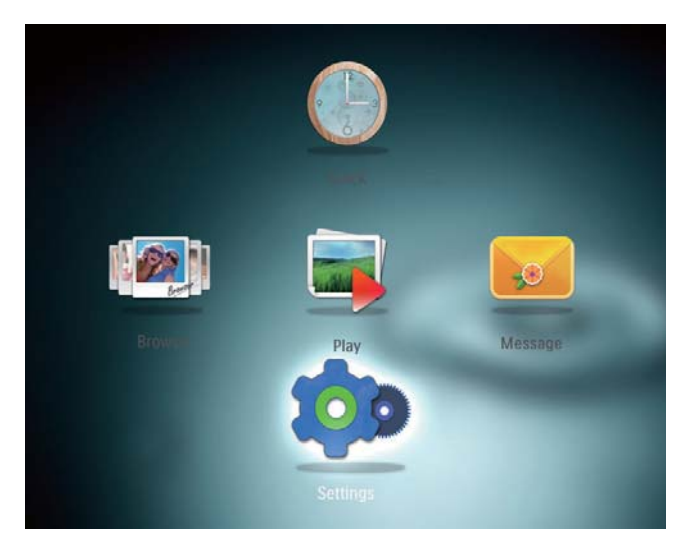

- 2 Sélectionnez [Diaporama], puis appuyez sur OK.
- 3 Sélectionnez [Lecture aléatoire], puis appuyez sur OK.
- 4 Pour afficher le diaporama de façon aléatoire, sélectionnez [Activer], puis appuyez sur OK.
	- Pour afficher le diaporama dans l'ordre, sélectionnez [Désactiver], puis appuyez sur OK.

## Sélection d'un effet de transition

1 Dans l'écran d'accueil, sélectionnez [Paramètres], puis appuyez sur OK.

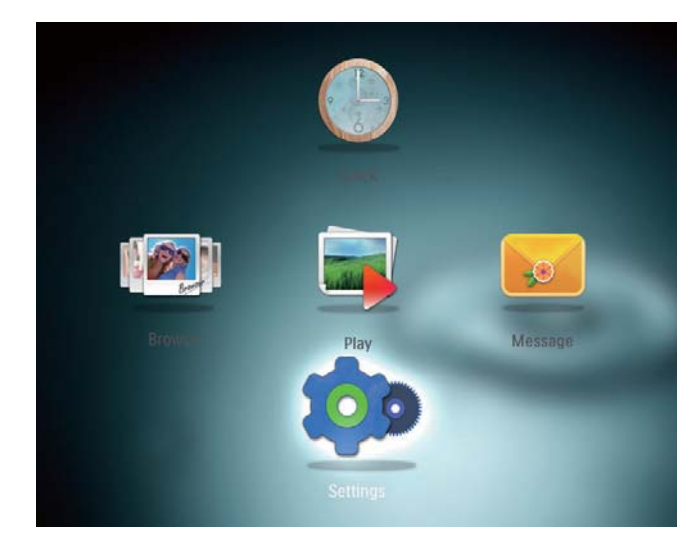

- 2 Sélectionnez [Diaporama], puis appuyez sur OK.
- **3** Sélectionnez [Effet transition], puis appuyez sur OK.
- 4 Sélectionnez un effet de transition, puis appuyez sur OK.

## Sélection d'une couleur d'arrière-plan

Vous pouvez sélectionner la couleur de bordure de l'arrière-plan pour les photos plus petites que l'écran du PhotoFrame.

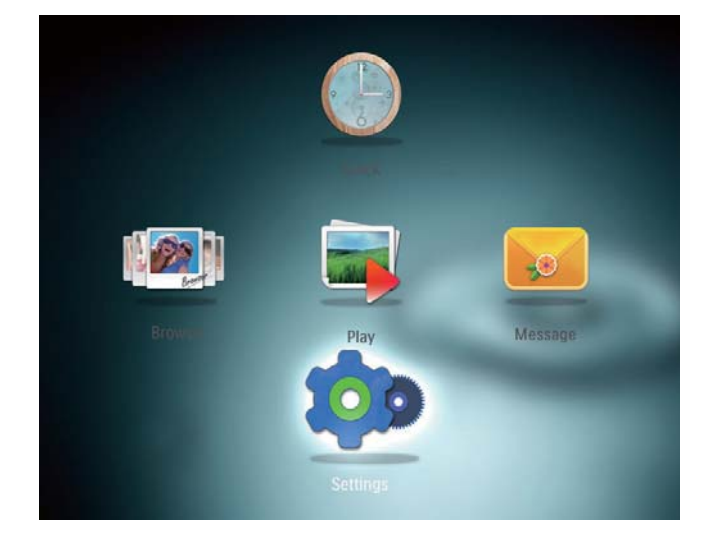

- 2 Sélectionnez [Diaporama], puis appuyez sur OK.
- 3 Sélectionnez **[Couleur arrière-plan]**, puis appuyez sur OK.
- 4 Sélectionnez [RadiantColor] / une couleur d'arrière plan/ [Ajustement auto], puis appuyez sur OK.

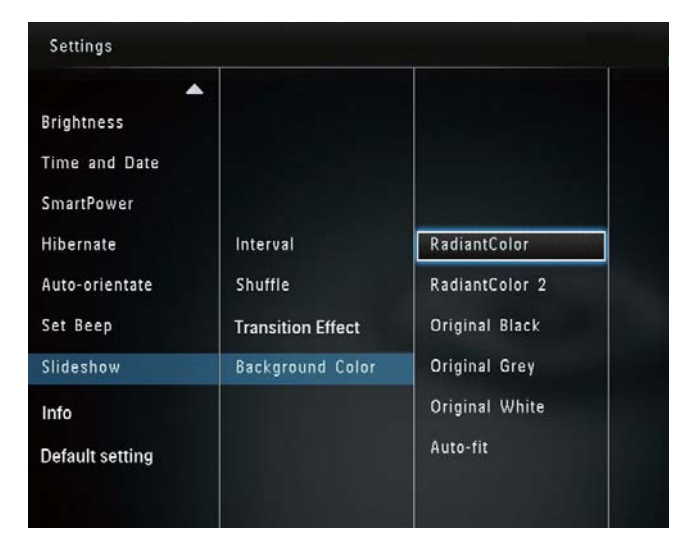

» Si vous sélectionnez [RadiantColor], le PhotoFrame prolonge la couleur sur les bordures d'une photo plus petite que le plein écran de façon à remplir l'écran sans barres noires ni déformation du format d'image.

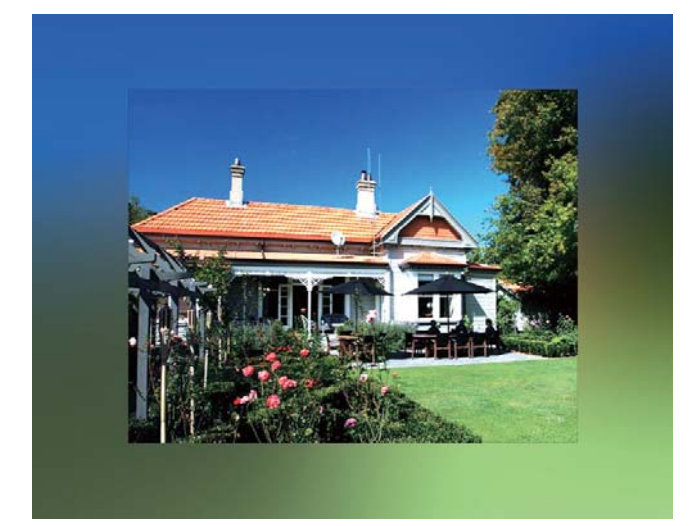

» Si vous sélectionnez une couleur d'arrière-plan, le PhotoFrame affiche une photo avec une couleur d'arrièreplan.

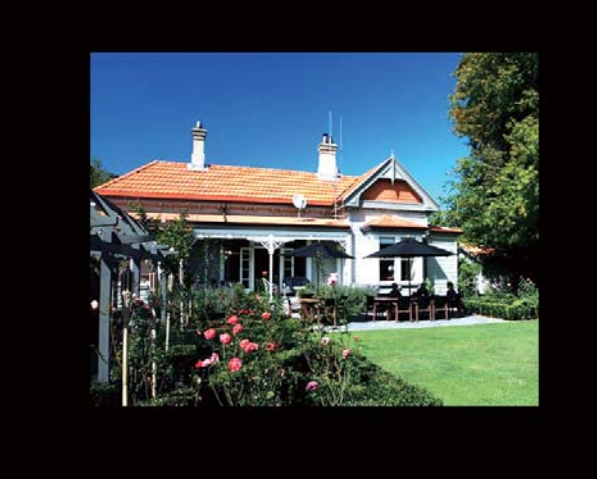

» Si vous sélectionnez [Ajustement auto], le PhotoFrame agrandit la photo de façon à remplir l'écran (avec une déformation de l'image).

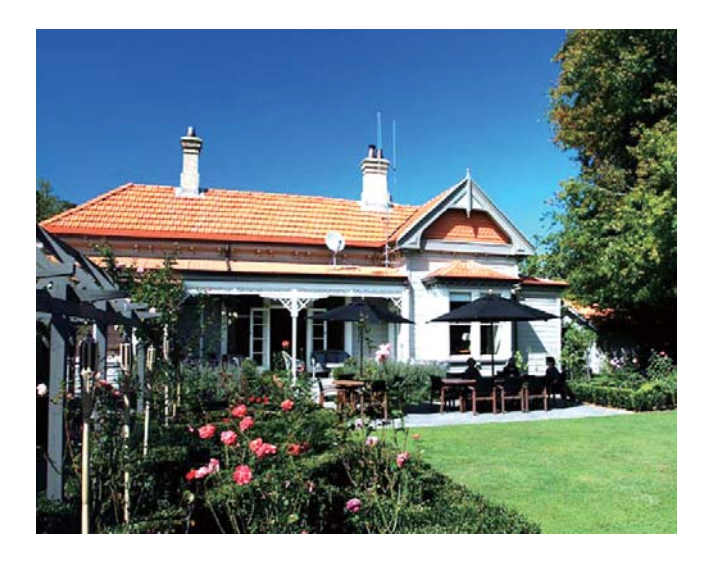

## Affichage des informations du **PhotoFrame**

Vous trouverez le nom du modèle, la version du micrologiciel du PhotoFrame et l'état de la mémoire du PhotoFrame et des autres périphériques de stockage disponibles sur le PhotoFrame.

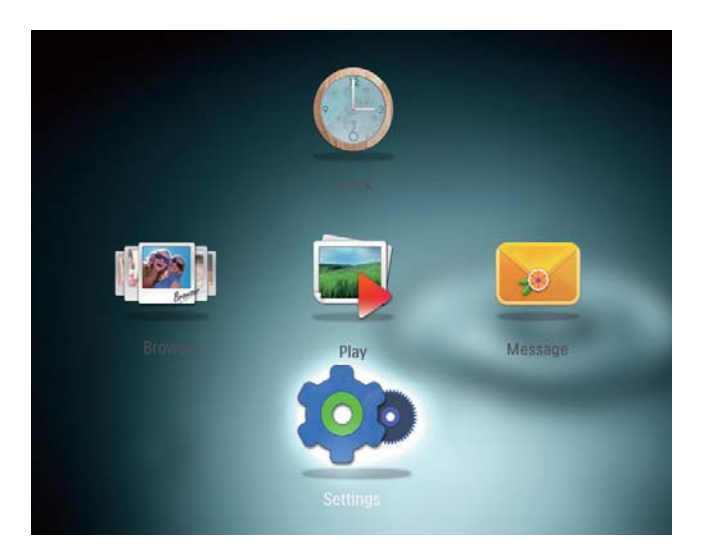

- 2 Sélectionnez [Info].
	- » Les informations relatives au PhotoFrame s'affichent sur l'écran.

## Rétablissement de l'ensemble des paramètres par défaut

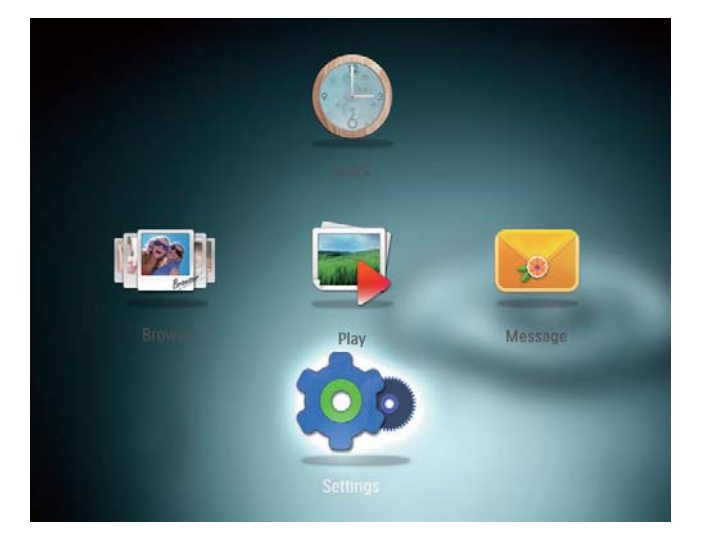

- 2 Sélectionnez [Default Settings], puis appuyez sur OK.
	- » Un message de confirmation s'affiche à l'écran.
- 3 Sélectionnez [Oui], puis appuyez sur OK. » Tous les paramètres du PhotoFrame sont les paramètres par défaut.
- Pour annuler l'opération, sélectionnez [Non] dans le message, puis appuyez sur OK.

## 9 Mise à niveau du **PhotoFrame**

#### Attention

• N'éteignez pas le PhotoFrame pendant la mise à niveau logicielle.

Vous pouvez télécharger les dernières mises à jour logicielles à partir du site www. philips.com/support afin de mettre à jour votre PhotoFrame. Les versions logicielles précédentes ne sont pas disponibles en ligne.

- 1 Visitez le site www.philips.com/support.
- 2 Recherchez votre PhotoFrame et rendezvous à la section Logiciels et pilotes.
- 3 Téléchargez la dernière version du logiciel directement dans le répertoire racine d'une carte SD.
- 4 Insérez la carte SD dans le PhotoFrame.
- **5** Mise sous tension du PhotoFrame
	- » Un message de confirmation s'affiche à l'écran.
- 6 Sélectionnez [Oui], puis appuyez sur OK pour confirmer.
	- » Une fois la mise à niveau terminée, le PhotoFrame redémarre.

## 10 Informations sur le produit

#### **Remarque**

• Les informations sur le produit sont sujettes à modifications sans notification préalable.

#### Image/affichage

- Angle de vue : avec un rapport de contraste > 10, 130° (H)/110° (V)
- Autonomie avec une luminosité de 50 % : 20 000h
- Format d'image : 4:3
- Résolution d'écran : 800 x 600
- Luminosité (type) : 180 cd/m²
- Rapport de contraste (type) : 300:1
- Formats photo pris en charge : photos au format IPEG (résolution maximale : 8 000 x 6 000 pixels)

#### Supports de stockage

- Capacité de la mémoire interne : 2 Go
- Types de cartes mémoire :
	- Secure Digital (SD)
	- Secure Digital High Capacity (SDHC)
	- Multimedia Card (MMC)
	- Memory Stick (MS)
	- Memory Stick Pro (MS Pro)

#### Connectivité

Port USB : USB 2.0 esclave

#### Dimensions & poids

- Dimensions de l'appareil sans support  $(I \times H \times P)$ : 225  $\times$  184,5  $\times$  33,5 mm
- Dimensions de l'appareil avec support  $(I \times H \times P)$ : 225  $\times$  184,5  $\times$  113,5 mm
- Poids (avec support) : 0,536 kg

#### Plage de températures

- Fonctionnement : 0 °C 40 °C/32 °F 104 °F
- Stockage : -10 °C 60 °C/14 °F 140 °F

#### Puissance

- Mode d'alimentation pris en charge : alimentation CA
- Niveau d'efficacité : V
- Consommation moyenne (en marche) : 4 W
- Adaptateur secteur :
	- Fabricant : Philips Consumer Lifestyle International B.V.
	- Référence du modèle : ASUC12x-050100 (x=E, B, C, I)
	- Entrée : CA 100-240 V ~ 50-60 Hz 0,3 A
	- Sortie :  $CC$  5  $V = 1000$  A

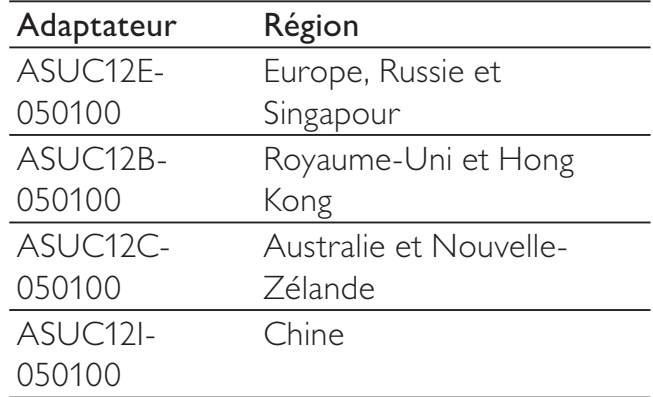

#### **Accessoires**

- Adaptateur CA/CC
- CD-ROM avec manuel d'utilisation électronique
- Guide de démarrage rapide

#### Confort

- Lecteur de cartes : intégré
- Formats photo pris en charge :
	- Photos au format JPEG (résolution maximale :  $8000 \times 8000$  pixels)
	- Photos au format JPEG progressif (résolution maximale : 1 024 x 768 pixels)
- Orientations prises en charge : orientation automatique de la photo
- Commandes et réglages : bouton directionnel, bouton accueil/retour, bouton menu, bouton alimentation/mode
- Mode de lecture : diaporama, miniatures, vague, album
- Gestion des albums : créer, copier, déplacer, effacer, ajouter aux albums favoris
- Gestion des photos : copier, déplacer, effacer, faire pivoter, ajouter aux albums favoris, nuance de couleur
- Horloge : horloge, calendrier, réglage de l'heure et de la date
- Message : créer/voir un message
- Réglage du diaporama : effet de transition, couleur de l'arrière-plan, mode d'affichage, intervalle, aléatoire, nuance de couleur
- Nuance de couleur : noir et blanc, sépia, autres couleurs
- Arrière-plan de l'écran : noir, blanc, gris, ajustement auto, RadiantColor
- Réglages : langue, luminosité, heure et date, SmartPower, veille prolongée, orientation automatique, bip (tonalité touche), réglages du diaporama, informations sur le PhotoFrame, restauration des paramètres par défaut du PhotoFrame
- État du système : nom convivial, version du logiciel, taille de la mémoire
- Compatibilité Plug & Play : Windows Vista/XP/7, Mac OS X 10.4/10.5/10.6
- Approbations de conformité : BSMI, C-Tick, CCC, CE, GOST, PSB
- Autres fonctionnalités : compatible avec un verrou Kensington
- Langues d'affichage à l'écran : anglais, français, allemand, espagnol, italien, danois, néerlandais, portugais, russe, chinois simplifié, chinois traditionnel

## 11 Foire aux questions

#### L'écran LCD est-il tactile ?

L'écran LCD n'est pas tactile. Utilisez les boutons à l'arrière de l'écran pour contrôler le PhotoFrame.

#### Est-il possible d'utiliser le PhotoFrame pour supprimer des photos d'une carte mémoire ?

Oui, il prend en charge les opérations de suppression de photos sur des périphériques externes tels que les cartes mémoire. Veillez à activer la fonction de suppression sur une carte mémoire disponible sur le PhotoFrame.

#### Pourquoi mon PhotoFrame n'affiche-t-il pas certaines de mes photos ?

- Le PhotoFrame prend uniquement en charge les photos aux formats JPEG (résolution maximale : 8 000 x 8 000 pixels) et JPEG progressif (jusqu'à 1 024  $\times$  768 pixels).
- Vérifiez que ces photos ne sont pas endommagées.

#### Pourquoi le PhotoFrame ne s'arrête-t-il pas automatiquement lorsque je règle cette option ?

Vérifiez que vous avez correctement défini l'heure, l'heure d'arrêt automatique et l'heure de mise en marche automatique. Le PhotoFrame désactive automatiquement son écran à l'heure exacte d'arrêt. Si l'heure est déjà passée pour le jour du paramétrage, il s'arrêtera automatiquement à l'heure spécifiée le jour suivant.

#### Puis-je augmenter la taille de la mémoire afin de stocker plus de photos sur le PhotoFrame ?

Non. La mémoire interne du PhotoFrame est fixe : elle ne peut pas être étendue. Cependant, vous pouvez passer d'une photo à l'autre en utilisant différents périphériques de stockage sur le PhotoFrame.

## 12 Glossaire

## C

### Carte MMC

Carte MultiMedia. Carte mémoire flash permettant le stockage de données sur les téléphones cellulaires, PDA et autres terminaux de poche. La carte utilise la mémoire flash pour des applications de lecture/écriture ou des puces ROM (ROM-MMC) contenant des informations statiques. Les puces ROM sont largement utilisées pour intégrer de nouvelles applications au PDA Palm.

### Carte SD

Carte mémoire Secure Digital. Carte mémoire flash permettant le stockage de données sur les appareils photo numériques, téléphones cellulaires et PDA. Les cartes SD ont le même format que les cartes MultiMediaCard (MMC), soit 32 x 24 mm, elles sont par contre plus épaisses (2,1 mm contre 1,4 mm). Les lecteurs de cartes SD acceptent les deux formats. La capacité de ces cartes peut atteindre 4 Go.

## F

### Format d'image

Le format d'image correspond au rapport entre la longueur et la hauteur des écrans de télévision. Le rapport d'un téléviseur standard est de 4:3, tandis que celui d'un téléviseur haute définition ou à écran large est de 16:9. Le format Letterbox vous permet de bénéficier d'une image à la perspective plus large que sur un écran standard 4:3.

## J

### **IPEG**

Format d'image numérique très répandu. Système de compression de données pour les images fixes, proposé par la société Joint Photographic Expert Group, et qui permet

de compresser les images à un taux très élevé tout en conservant une excellente qualité d'image. Les fichiers portent l'extension '.jpg' ou '.jpeg'.

## K

#### Kbit/s

Kilobits par seconde. Système de taux de mesure de données numériques souvent utilisé avec des formats très compressés tels que AAC, DAB, MP3, etc. Généralement, plus la quantité est élevée, meilleure est la qualité.

## M

#### Memory Stick

Memory Stick. Carte mémoire flash permettant le stockage numérique sur les appareils photo, caméscopes et autres appareils de poche.

#### Miniature

Une miniature est une version d'une image dont la taille est réduite, utilisée pour faciliter l'identification de l'image. Les miniatures jouent le même rôle qu'un index pour du texte.

## V

#### Verrou Kensington

L'encoche de sécurité Kensington (également appelée encoche K-ou verrou Kensington) fait partie d'un dispositif antivol. Il s'agit d'un petit orifice à renfort métallique installé sur la plupart des appareils électroniques et informatiques de petites dimensions ou portables ; et particulièrement sur les appareils légers ou coûteux (ordinateurs portables, moniteurs d'ordinateurs, consoles de jeux et vidéo-projecteurs). Il permet l'installation d'un système de verrouillage constitué d'un cadenas et d'un câble généralement fabriqués par Kensington.

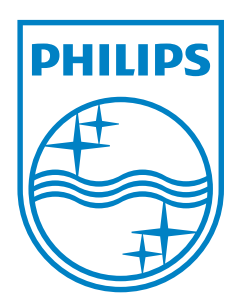

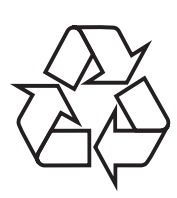

© 2011 Koninklijke Philips Electronics N.V. All rights reserved. UM\_V3.1